# <span id="page-0-0"></span>**Naslagkaart**

# **Bezig met kopiëren**

# **Kopieën maken**

**1** Plaats een origineel document in de ADF-lade of op de glasplaat.

**Opmerking:** Zorg ervoor dat het papierformaat van het origineel en de uitvoer hetzelfde zijn. Zo voorkomt u dat een afbeelding wordt bijgesneden.

**2** Raak in het beginscherm **Kopiëren** aan en specificeer vervolgens het aantal kopieën.

Pas zo nodig de kopieerinstellingen aan.

**3** Kopieer het document.

**Opmerking:** Om snel een kopie te maken, drukt u op het

bedieningspaneel op

# **Op beide zijden van het papier kopiëren**

- **1** Plaats een origineel document in de ADF-lade of op de glasplaat.
- **2** Raak in het startscherm **Kopiëren** <sup>&</sup>gt;**Zijden** aan.
- **3** Pas de instellingen aan.
- **4** Kopieer het document.

# **Meerdere pagina's op één vel kopiëren**

- **1** Plaats een origineel document in de ADF-lade of op de glasplaat.
- **2** Raak in het beginscherm **Kopiëren** <sup>&</sup>gt;**Pagina's per zijde** aan.
- **3** Pas de instellingen aan.
- **4** Kopieer het document.

# **E-mailen**

# **De SMTP-instellingen voor e-mail configureren**

Configureer de SMTP-instellingen (Simple Mail Transfer Protocol) om een gescand document via e-mail te verzenden. De instellingen verschillen per e-mailserviceprovider.

Controleer voordat u begint of de printer is verbonden met een netwerk en of het netwerk is verbonden met internet.

### **Embedded Web Server gebruiken**

**1** Open een webbrowser en typ het IP-adres van de printer in de adresbalk.

#### **Opmerkingen:**

- **•** Controleer het IP-adres van de printer op het startscherm van de printer. Het IP-adres bestaat uit vier sets met cijfers gescheiden door punten: 123.123.123.123.
- **•** Als u een proxyserver gebruikt, moet u deze tijdelijk uitschakelen zodat de webpagina correct kan worden geladen.
- **2** Klik op **Instellingen** <sup>&</sup>gt;**E**‑**mail**.
- **3** Configureer in het gedeelte E‑mailconfiguratie de instellingen.

#### **Opmerkingen:**

- **•** Voor meer informatie over het wachtwoord, gaat u naar de lijst met **e-mailserviceproviders**.
- **•** Voor e-mailserviceproviders die niet in de lijst staan, neemt u contact op met uw provider en vraagt u naar de instellingen.
- **4** Klik op **Opslaan**.

### **Het menu Instellingen op de printer gebruiken**

- **1** Raak op het startscherm **Instellingen** <sup>&</sup>gt;**E**‑**mail** <sup>&</sup>gt; **E**‑**mailconfiguratie** aan.
- **2** Configureer de instellingen.

### **Opmerkingen:**

**•** Voor meer informatie over het wachtwoord, gaat u naar de lijst met **e-mailserviceproviders**.

**•** Voor e-mailserviceproviders die niet in de lijst staan, neemt u contact op met uw provider en vraagt u naar de instellingen.

### **E-mailserviceproviders**

- **• AOL Mail**
- **• [Comcast Mail](#page-1-0)**
- **• [Gmail](#page-1-0)**
- **• [iCloud Mail](#page-1-0)**
- **• [Mail.com](#page-1-0)**
- **• [NetEase Mail \(mail.126.com\)](#page-1-0)**
- **• [NetEase Mail \(mail.163.com\)](#page-2-0)**
- **• [NetEase Mail \(mail.yeah.net\)](#page-2-0)**
- **•[Outlook Live of Microsoft 365](#page-2-0)**
- **• [QQ Mail](#page-2-0)**
- **• [Sina Mail](#page-3-0)**
- **• [Sohu Mail](#page-3-0)**
- **• [Yahoo! Mail](#page-3-0)**
- **• [Zoho Mail](#page-3-0)**

#### **Opmerkingen:**

- **•** Neem contact op met uw e-mailserviceprovider als er fouten optreden bij gebruik van de aangegeven instellingen.
- **•** Neem contact op met uw provider als uw emailserviceprovider niet in de lijst staat.

### **AOL Mail**

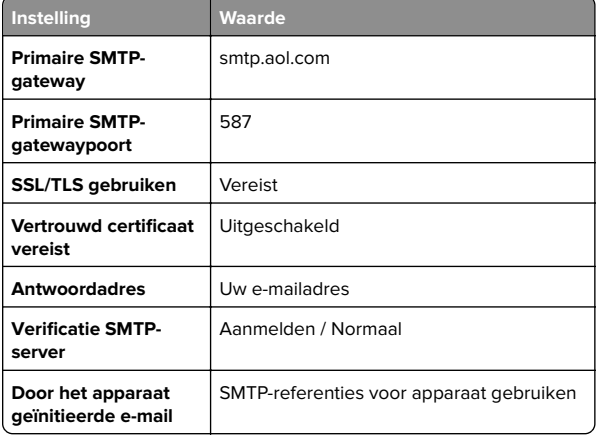

<span id="page-1-0"></span>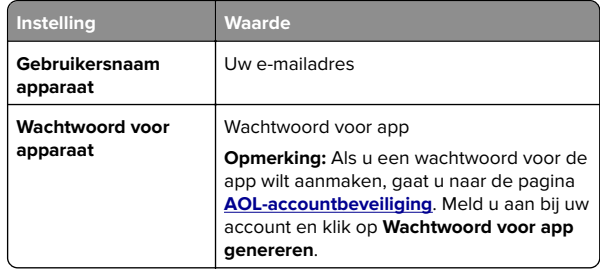

#### **Comcast Mail**

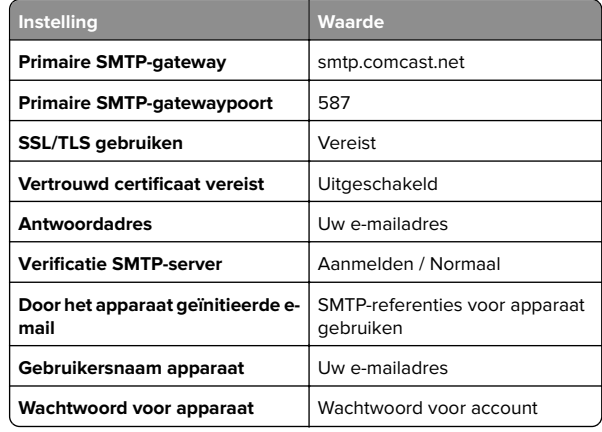

### **GmailTM**

**Opmerking:** Zorg ervoor dat tweestapsverificatie is ingeschakeld voor uw Google-account. Als u tweestapsverificatie wilt inschakelen, gaat u naar de pagina **[Google-accountbeveiliging](https://myaccount.google.com/security)**. Meld u aan bij uw account en klik in het gedeelte Aanmelden bij Google op **Tweestapsverificatie**.

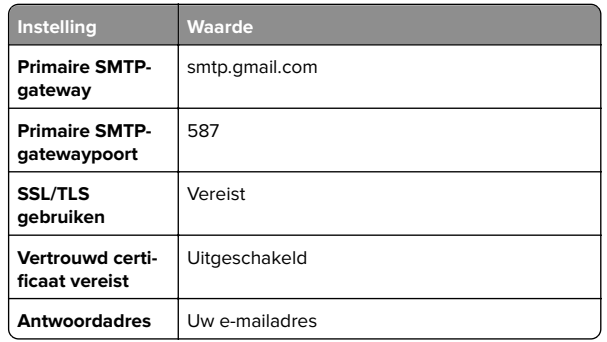

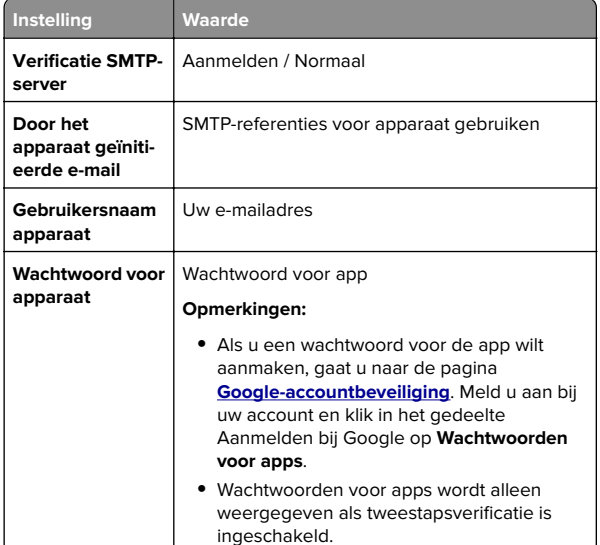

### **iCloud Mail**

**Opmerking:** Zorg ervoor dat tweestapsverificatie is ingeschakeld op uw account.

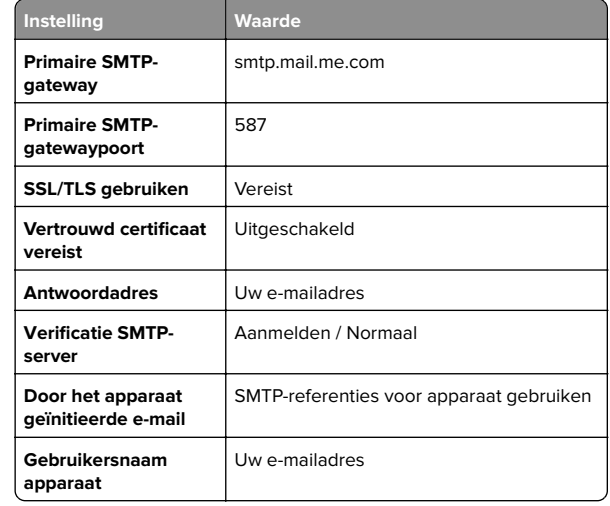

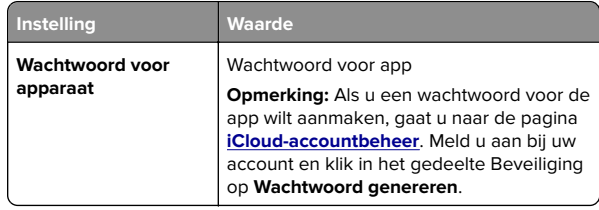

#### **Mail.com**

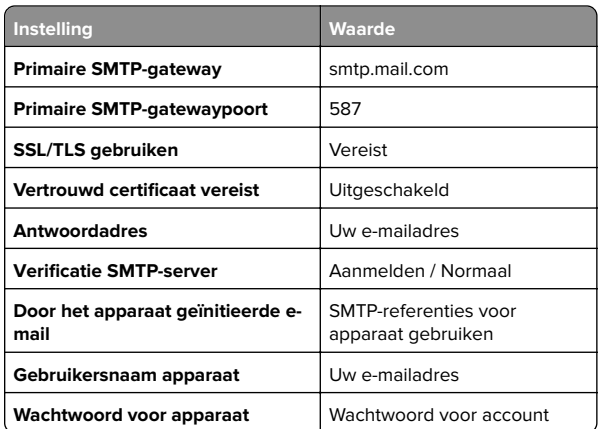

### **NetEase Mail (mail.126.com)**

**Opmerking:** Controleer of de SMTP-service is ingeschakeld voor uw account. Als u de service wilt inschakelen, klikt u op de startpagina van NetEase Mail op **Instellingen** <sup>&</sup>gt; **POP3/SMTP/IMAP**. Vervolgens schakelt u **IMAP/SMTP-service** of **POP3/SMTP-service** in.

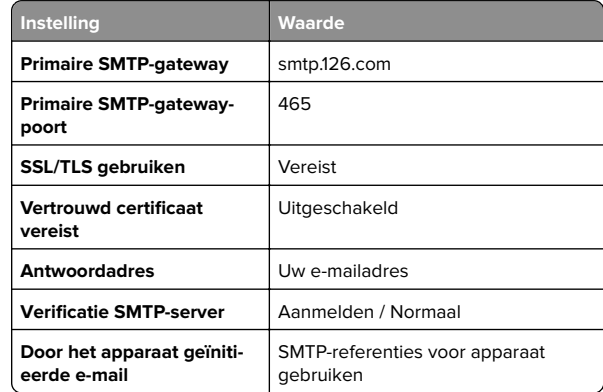

<span id="page-2-0"></span>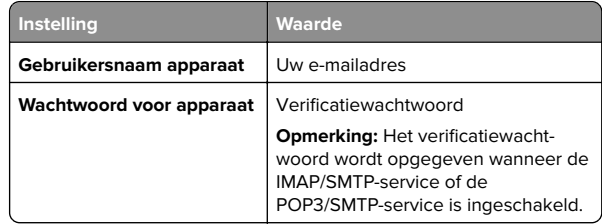

#### **NetEase Mail (mail.163.com)**

**Opmerking:** Controleer of de SMTP-service is ingeschakeld voor uw account. Als u de service wilt inschakelen, klikt u op de startpagina van NetEase Mail op **Instellingen** <sup>&</sup>gt; **POP3/SMTP/IMAP**. Vervolgens schakelt u **IMAP/SMTP-service** of **POP3/SMTP-service** in.

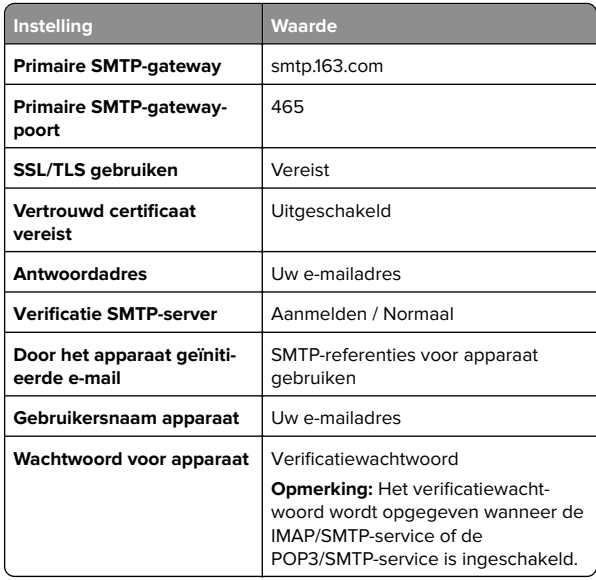

### **NetEase Mail (mail.yeah.net)**

**Opmerking:** Controleer of de SMTP-service is ingeschakeld voor uw account. Als u de service wilt inschakelen, klikt u op de startpagina van NetEase Mail op **Instellingen** <sup>&</sup>gt; **POP3/SMTP/IMAP**. Vervolgens schakelt u **IMAP/SMTP-service**

of **POP3/SMTP-service** in.

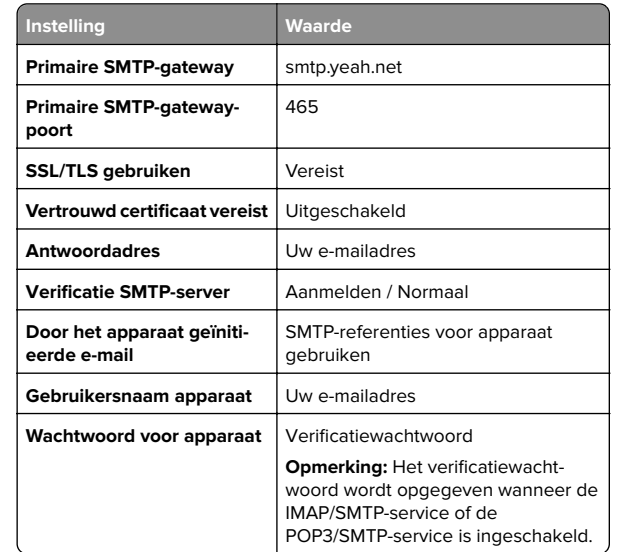

#### **Outlook Live of Microsoft 365**

Deze instellingen zijn van toepassing op de e-maildomeinen outlook.com en hotmail.com, en op Microsoft 365-accounts.

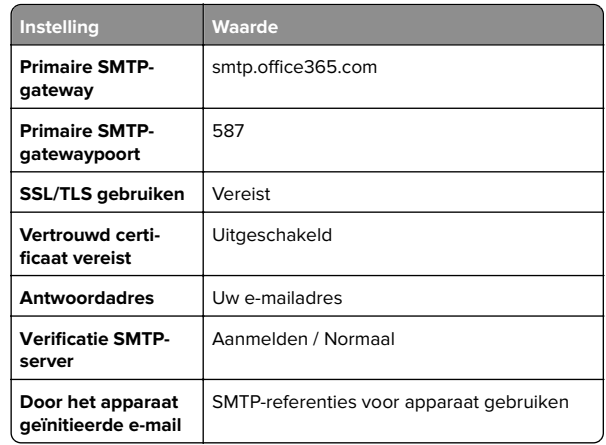

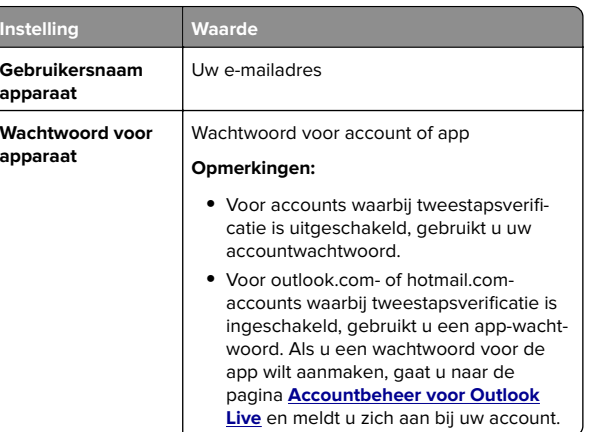

**Opmerking:** Ga naar de **[Help-pagina van Microsoft 365](https://docs.microsoft.com/en-us/exchange/mail-flow-best-practices/how-to-set-up-a-multifunction-device-or-application-to-send-email-using-microsoft-365-or-office-365#option-2-send-mail-directly-from-your-printer-or-application-to-microsoft-365-or-office-365-direct-send)** voor aanvullende configuratieopties voor bedrijven die Microsoft 365 gebruiken.

#### **QQ Mail**

**Opmerking:** Controleer of de SMTP-service is ingeschakeld voor uw account. Als u de service wilt inschakelen, klikt u op de startpagina van QQ Mail op **Instellingen** <sup>&</sup>gt;**Account**. Vanuit het gedeelte POP3/IMAP/SMTP/Exchange/CardDAV/CalDAV Service schakelt u **POP3/SMTP-service** of **IMAP/SMTP-service** in.

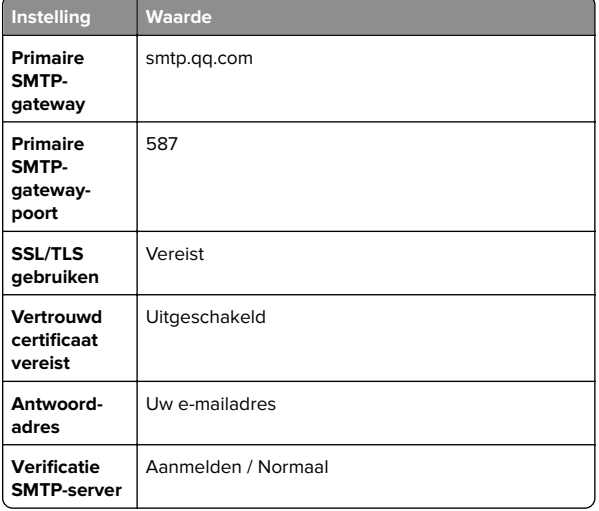

<span id="page-3-0"></span>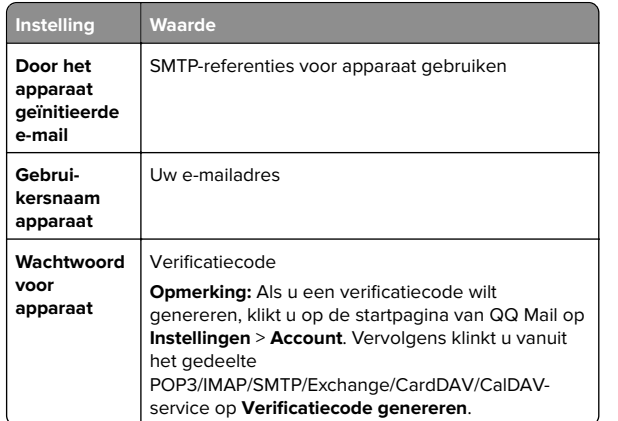

### **Sina Mail**

**Opmerking:** Controleer of de POP3/SMTP-service is ingeschakeld voor uw account. Als u de service wilt inschakelen, klikt u op de startpagina van Sina Mail op **Instellingen** <sup>&</sup>gt;**Meer instellingen** <sup>&</sup>gt;**User**‑**end POP/IMAP/SMTP**. Schakel vervolgens de **POP3/SMTP-service** in.

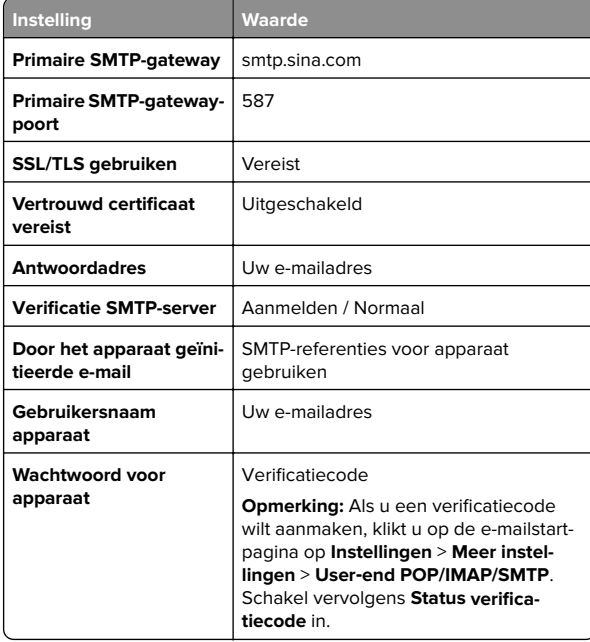

#### **Sohu Mail**

**Opmerking:** Controleer of de SMTP-service is ingeschakeld voor uw account. Als u de service wilt inschakelen, klikt u op de startpagina van Sohu Mail op **Opties** <sup>&</sup>gt;**Instellingen** <sup>&</sup>gt; **POP3/SMTP/IMAP**. Schakel vervolgens de **IMAP/SMTP-service** of **POP3/SMTP-service** in.

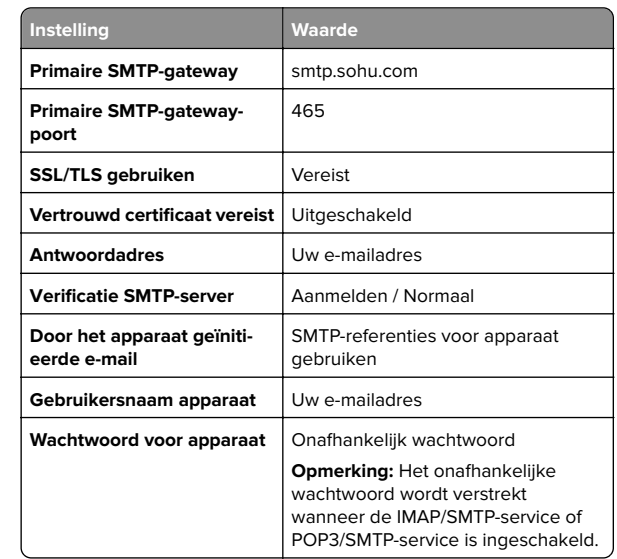

### **Yahoo! Mail**

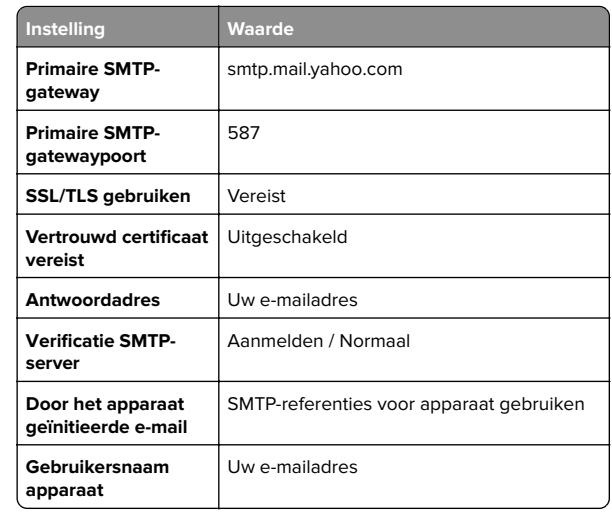

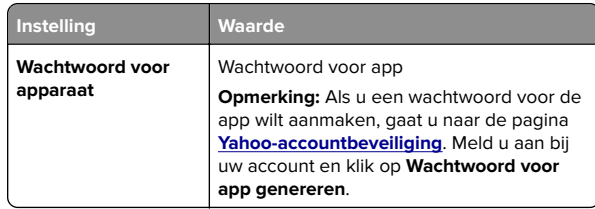

### **Zoho Mail**

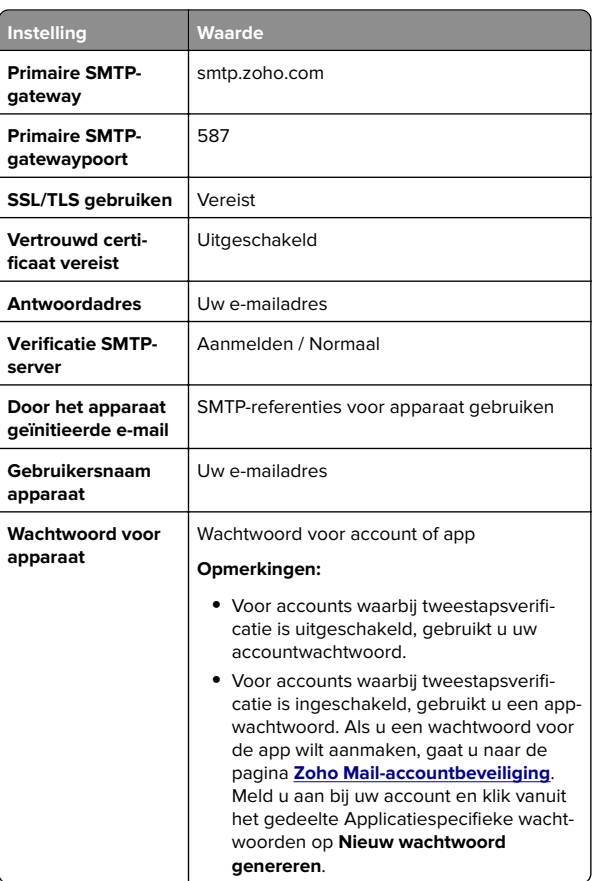

# **Een e-mail verzenden**

Controleer voordat u begint of de SMTP-instellingen zijn geconfigureerd. Zie ['De SMTP-instellingen voor e-mail](#page-0-0) [configureren' op pagina 1](#page-0-0) voor meer informatie.

### <span id="page-4-0"></span>**Het bedieningspaneel gebruiken**

- **1** Plaats een origineel document in de ADF-lade of op de glasplaat.
- **2** Raak in het startscherm **E-mail** aan en voer de benodigde gegevens in.
- **3** Configureer indien nodig de instellingen van het bestandstype voor verzending.
- **4** Verzend de e-mail.

### **Een snelkoppelingsnummer gebruiken**

- **1** Plaats een origineel document in de ADF-lade of op de glasplaat.
- **2** Tik vanuit het startscherm op **Shortcut Center** <sup>&</sup>gt;**E-mail**.
- **3** Selecteer het nummer van de snelkoppeling.
- **4** Verzend de e-mail.

# **Bezig met scannen**

### **Naar een computer scannen**

Controleer het volgende voor u begint:

- **•** De printerfirmware is bijgewerkt. Zie ['Firmware bijwerken' op](#page-13-0) [pagina 14](#page-13-0) voor meer informatie.
- **•** De computer en printer zijn beide met hetzelfde netwerk verbonden.

### **Voor Windows-gebruikers**

**Opmerking:** Controleer of de printer is toegevoegd aan de computer Zie ['Printers toevoegen aan een computer' op](#page-13-0) [pagina 14](#page-13-0) voor meer informatie.

- **1** Plaats een origineel document in de automatische documentinvoer of op de glasplaat.
- **2** Open **Windows Faxen en scannen** op de computer.
- **3** Selecteer in het menu Bron een scanbron.
- **4** Pas indien nodig de scaninstellingen aan.
- **5** Scan het document.

### **Voor Macintosh-gebruikers**

**Opmerking:** Controleer of de printer is toegevoegd aan de computer Zie ['Printers toevoegen aan een computer' op](#page-13-0) [pagina 14](#page-13-0) voor meer informatie.

- **1** Plaats een origineel document in de automatische documentinvoer of op de glasplaat.
- **2** Voer op de computer een van de volgende handelingen uit:
	- **•** Open **Fotolader**.
- **•** Open **Printers en scanners**en selecteer een printer. Klik op **Scannen** <sup>&</sup>gt;**Scanner openen**.
- **3** Voer één of meer van de volgende handelingen uit in het venster Scanner:
	- **•** De bestemming opgeven waar u het gescand document wilt opslaan.
	- **•** Het formaat van het originele document selecteren.
	- **•** Als u wilt scannen vanuit de ADF, selecteert u **Documentinvoer** in het menu Scannen of schakelt u**Documentinvoer gebruiken** in.
	- **•** Pas zo nodig de scaninstellingen aan.
- **4** Klik op **Scan (Scannen)**.

# **Faxen**

# **Printer instellen voor faxen**

### **De faxfunctie instellen met analoge fax**

#### **Opmerkingen:**

- **•** Deze functie is alleen beschikbaar op sommige printermodellen.
- **•** Sommige verbindingsmethoden zijn alleen van toepassing in bepaalde landen of regio's.
- **•** Als de faxfunctie is ingeschakeld, maar niet volledig is ingesteld, dan kan het indicatielampje rood knipperen.
- **•** Als u geen TCP/IP-omgeving hebt, dient u het bedieningspaneel te gebruiken om uw faxinstellingen op te geven.

**Waarschuwing: mogelijke beschadiging:** Raak de kabels of de printer in het aangegeven gebied niet aan als er een fax wordt verzonden of ontvangen om gegevensverlies of een printerstoring te voorkomen.

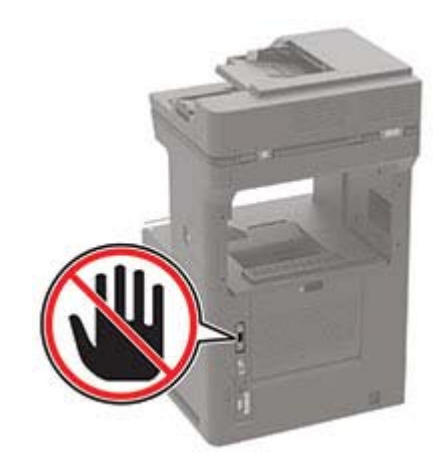

### **Het menu Instellingen op de printer gebruiken**

- **1** Tik vanuit het startscherm op **Instellingen** <sup>&</sup>gt;**Fax** <sup>&</sup>gt; **Faxinstellingen** <sup>&</sup>gt;**Algemene faxinstellingen**.
- **2** Configureer de instellingen.

### **Embedded Web Server gebruiken**

**1** Open een webbrowser en typ het IP-adres van de printer in de adresbalk.

#### **Opmerkingen:**

- **•** Controleer het IP-adres van de printer op het startscherm. Het IP-adres bestaat uit vier sets met cijfers gescheiden door punten: 123.123.123.123.
- **•** Als u een proxyserver gebruikt, moet u deze tijdelijk uitschakelen zodat de webpagina correct kan worden geladen.
- **2** Klik op **Instellingen** <sup>&</sup>gt;**Fax** <sup>&</sup>gt;**Faxinstellingen** <sup>&</sup>gt;**Algemene faxinstellingen**.
- **3** Configureer de instellingen.
- **4** Pas de wijzigingen toe.

### **De faxfunctie instellen met de faxserver**

### **Opmerkingen:**

- **•** Met deze functie kunt u faxberichten verzenden naar eenfaxserviceprovider die de ontvangst van e-mail ondersteunt.
- **•** Deze functie ondersteunt alleen uitgaande faxberichten. Als u faxen wilt ontvangen, moet u een apparaatgebaseerde fax, zoals een analoge fax, etherFAX of Fax over IP (FoIP), configureren in uw printer.
- **1** Open een webbrowser en typ het IP-adres van de printer in de adresbalk.

### **Opmerkingen:**

- **•** Controleer het IP-adres van de printer op het startscherm. Het IP-adres bestaat uit vier sets met cijfers gescheiden door punten: 123.123.123.123.
- **•** Als u een proxyserver gebruikt, moet u deze tijdelijk uitschakelen zodat de webpagina correct kan worden geladen.
- **2** Klik op **Instellingen** <sup>&</sup>gt;**Fax**.
- **3** Selecteer in het menu Faxmodus **Faxserver**en klik vervolgens op **Opslaan**.
- **4** Klik op **Instellingen faxserver**.
- **5** In het veld Aan typt u **[#]@myfax.com**. Hierbij staat **[#]** voor het faxnummer en **myfax.com** voor het domein van de faxprovider.

#### **Opmerkingen:**

- **•** Configureer indien nodig de velden Antwoordadres, Onderwerp of Bericht.
- **•** Als u wilt dat de printer faxberichten ontvangt, schakelt u de instelling in voor het ontvangen van faxen op het apparaat. Controleer of u een apparaatgebaseerde fax hebt geconfigureerd.
- **6** Klik op **Opslaan**.
- **7** Klik op **E-mailinstellingen faxserver** en voer een van de volgende handelingen uit:
	- **•** Schakel **SMTP-server voor e-mail gebruiken** in.

**Opmerking:** Als de SMTP-instellingen voor e-mail niet zijn geconfigureerd, raadpleegt u ['De SMTP-instellingen voor](#page-0-0) [e-mail configureren' op pagina 1.](#page-0-0)

**•** Configureer de SMTP-instellingen. Neem voor meer informatie contact op met uw e-mailserviceprovider.

**8** Pas de wijzigingen toe.

# **Een fax verzenden**

**Opmerking:** Controleer of de fax is geconfigureerd. Zie ['Printer](#page-4-0) [instellen voor faxen' op pagina 5](#page-4-0) voor meer informatie.

### **Het bedieningspaneel gebruiken**

- **1** Plaats een origineel document in de ADF-lade of op de glasplaat.
- **2** Tik vanuit het startscherm op **Fax** en voer de benodigde informatie in.

Pas zo nodig de instellingen aan.

**3** Verzend de fax.

### **De computer gebruiken**

Controleer voordat u begint of het faxstuurprogramma is geïnstalleerd. Zie ['Het faxstuurprogramma installeren' op](#page-13-0) [pagina 14](#page-13-0) voor meer informatie.

### **Voor Windows-gebruikers**

- **1** Vanuit het document dat u wilt faxen, opent u het dialoogvenster Afdrukken.
- **2** Selecteer de printer en klik vervolgens op **Eigenschappen**, **Voorkeuren**, **Opties** of **Instellen**.
- **3** Klik op **Fax** > **Fax Instellingen** > **Instellingen altijd weergeven vóór het faxen**. Voer vervolgens het nummer van de ontvanger in.

Configureer zo nodig de andere faxinstellingen.

**4** Verzend de fax.

### **Voor Macintosh-gebruikers**

- **1** Open het gewenste document en klik op **Archief** <sup>&</sup>gt;**Druk af**.
- **2** Selecteer de printer met  **Fax** achter de naam.
- **3** Voer in het veld Aan het nummer van de ontvanger in. Configureer zo nodig de andere faxinstellingen.
- **4** Verzend de fax.

# **Afdrukken**

# **Afdrukken vanaf een computer**

**Opmerking:** Stel voor etiketten, karton en enveloppen het papierformaat en de papiersoort in de printer in, voordat u het document afdrukt.

- **1** Open vanuit het document dat u wilt afdrukken het dialoogvenster Afdrukken.
- **2** Pas zo nodig de instellingen aan.
- **3** Druk het document af.

# **Afdrukken vanaf een mobiel apparaat**

## **Afdrukken vanaf een mobiel apparaat met AirPrint**

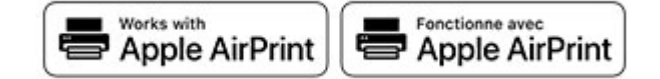

De AirPrint-softwarefunctie is een oplossing voor mobiel afdrukken waarmee u direct vanaf Apple-apparaten kunt afdrukken op printers die compatibel zijn met AirPrint.

### **Opmerkingen:**

- **•** Zorg ervoor dat het Apple-apparaat en de printer op hetzelfde netwerk zijn aangesloten Als het netwerk meerdere draadloze hubs heeft, controleer dan of beide apparaten op hetzelfde subnet zijn aangesloten.
- **•** Deze toepassing wordt alleen op sommige Apple-apparaten ondersteund.
- **1** Selecteer op uw mobiele apparaat een document in bestandsbeheer of start een compatibele toepassing.
- **2** Tik op het pictogram Delen en tik vervolgens op **Afdrukken**.
- **3** Een printer selecteren.
	- Pas zo nodig de instellingen aan.
- **4** Druk het document af.

# <span id="page-6-0"></span>**Afdrukken vanaf een mobiel apparaat met Wi**‑**Fi Direct®**

Wi-Fi Direct® is een afdrukservice waarmee u kunt afdrukken op printers die geschikt zijn voor Wi‑Fi Direct.

**Opmerking:** Zorg ervoor dat het mobiele apparaat is verbonden met het draadloze netwerk van de printer. Zie ['Een mobiel](#page-14-0) [apparaat verbinden met de printer' op pagina 15](#page-14-0) voor meer informatie.

- **1** Open op uw mobiele apparaat een compatibele toepassing of selecteer een document vanuit bestandsbeheer.
- **2** Voer afhankelijk van uw mobiele apparaat een van de volgende handelingen uit:
	- **•** Raak > **Print** aan.
	- **•** Raak > **Print** aan.
	- **•** Raak > **Print** aan.
- **3** Selecteer een printer en pas de instellingen aan, indien nodig.
- **4** Druk het document af.

# **Afdrukken van vertrouwelijke taken en andere taken in de wachtrij**

### **Voor Windows-gebruikers**

- **1** Open het gewenste document en klik op **Bestand** <sup>&</sup>gt; **Afdrukken**.
- **2** Selecteer een printer en klik vervolgens op **Eigenschappen**, **Voorkeuren**, **Opties** of **Instellen**.
- **3** Klik op **Afdruk- en wachttaken**.
- **4** Selecteer **Afdrukken en wachten gebruiken** en wijs vervolgens een gebruikersnaam toe.
- **5** Selecteer de soort afdruktaak (Vertrouwelijk, Herhaald, Gereserveerd of Gecontroleerd).

Als u **Vertrouwelijk** selecteert, beveiligt u de afdruktaak met een persoonlijk identificatienummer (pincode).

- **6** Klik op **OK** of **Afdrukken**.
- **7** Geef de afdruktaak vrij vanaf het beginscherm van de printer.
	- **•** Raak voor vertrouwelijke afdruktaken **Taken in wacht** aan > selecteer uw gebruikersnaam > **Vertrouwelijk** > voer de pincode in > selecteer de afdruktaak > configureer de instellingen > **Afdrukken**.

**•** Raak voor andere afdruktaken **Taken in wacht** aan >selecteer uw gebruikersnaam > selecteer de afdruktaak > configureer de instellingen > **Afdrukken**

### **Voor Macintosh-gebruikers**

### **AirPrint gebruiken**

- **1** Open het gewenste document en klik op **Archief** <sup>&</sup>gt;**Druk af**.
- **2** Selecteer een printer en ga naar het menu Afdrukstand. Kies in het vervolgkeuzemenu **Afdrukken met pincode**.
- **3** Schakel **Afdrukken met PIN** in en voer vervolgens een viercijferige pincode in.
- **4** Klik op **Afdrukken**.
- **5** Geef de afdruktaak vrij vanaf het beginscherm van de printer. Raak **Taken in wacht** aan > selecteer uw gebruikersnaam > **Vertrouwelijk** > voer de pincode in > selecteer de afdruktaak > **Afdrukken**.
- **Het printerstuurprogramma gebruiken**
- **1** Open het gewenste document en klik op **Archief** <sup>&</sup>gt;**Druk af**.
- **2** Selecteer een printer en ga naar het menu Afdrukstand. Kies in het vervolgkeuzemenu **Afdruk- en wachttaken**.
- **3** Kies **Vertrouwelijk afdrukken** en voer vervolgens een viercijferige pincode in.
- **4** Klik op **Afdrukken**.
- **5** Geef de afdruktaak vrij vanaf het beginscherm van de printer. Tik op **Onderbroken taken** > selecteer de naam van uw computer > **Vertrouwelijk** > selecteer de afdruktaak > voer de pincode in > **Afdrukken**.

# **Afdruktaak annuleren**

### **Vanaf het bedieningspaneel van de printer**

**1** Raak **Wachtrij** aan op het beginscherm.

**Opmerking:** U kunt deze instelling ook openen door het bovenste gedeelte van het beginscherm aan te raken.

**2** Selecteer de taak die u wilt annuleren.

### **Vanaf de computer**

- **1** Voer een van de volgende stappen uit, afhankelijk van uw besturingssysteem:
	- **•** Open de map Printers, en selecteer vervolgens uw printer.
- **•** Ga vanuit Systeemvoorkeuren in het Apple-menu naar uw printer.
- **2** Selecteer de taak die u wilt annuleren.

# **Printer onderhouden**

# **Kabels aansluiten**

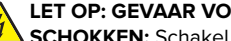

**LET OP: GEVAAR VOOR ELEKTRISCHE SCHOKKEN:** Schakel tijdens onweer dit product niet in en

maak geen elektrische of bekabelde verbindingen, zoals de fax, het netsnoer of een telefoonkabel, om elektrische schokken te voorkomen.

**LET OP: RISICO OP LETSEL:** Om het risico op elektrische schokken of brand te voorkomen, moet u het netsnoer rechtstreeks aansluiten op een geaard stopcontact dat zich dicht in de buurt van het product bevindt en dat gemakkelijk toegankelijk is.

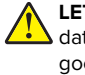

**LET OP: RISICO OP LETSEL:** Gebruik alleen het netsnoerdat bij dit product is geleverd of een door de fabrikant goedgekeurd vervangend onderdeel om brand of elektrische schokken te voorkomen.

**LET OP: RISICO OP LETSEL:** Gebruik om het risico op brand te verkleinen alleen een telecommunicatiesnoer (RJ-11) van 26 AWG of meer als u dit product aansluit op het openbare vaste telefoonnetwerk. Voor gebruikers in Australië geldt dat het snoer moet worden goedgekeurd door de Australische communicatie- en media-autoriteit.

**Waarschuwing: mogelijke beschadiging:** Raak tijdens het afdrukken de USB-kabel, draadloze netwerkadapters of het aangegeven deel van de printer niet aan om gegevensverlies of printerstoringen te voorkomen.

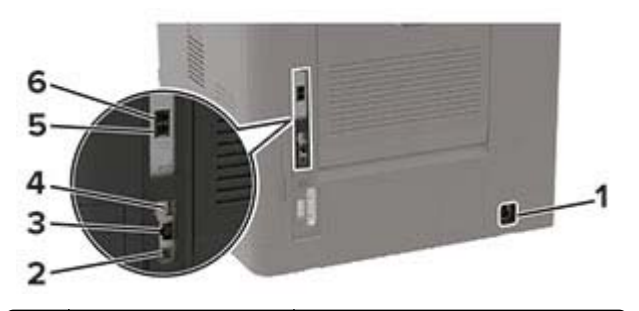

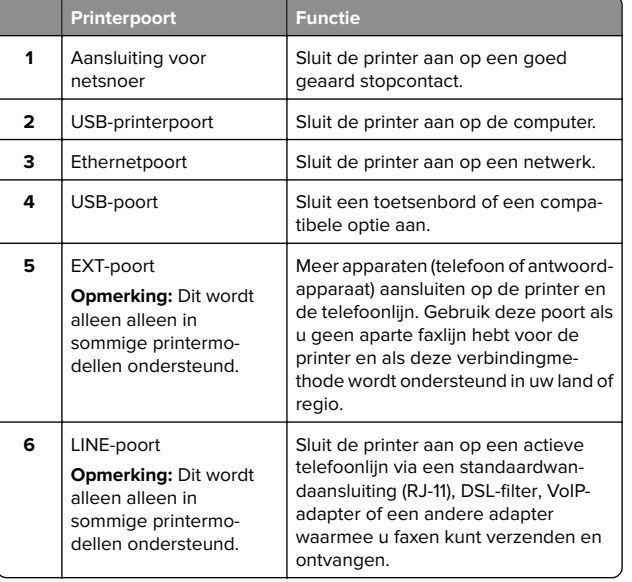

# **Tonercartridge vervangen**

**1** Open klep A.

**Waarschuwing: mogelijke beschadiging:** Om schade door elektrostatische ontlading te voorkomen, raakt u een blootliggend metalen frame van de printer aan voordat u iets met de binnenzijde van de printer doet.

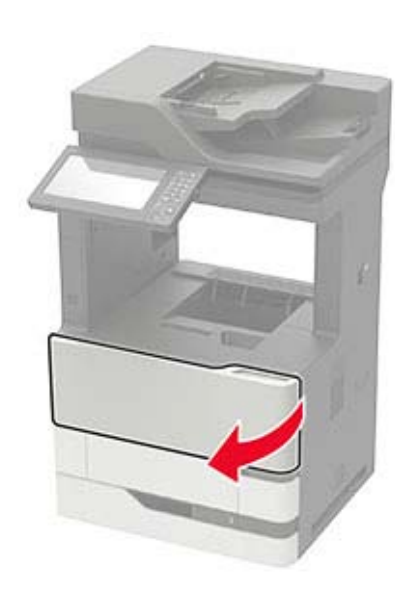

**2** Verwijder de gebruikte tonercartridge.

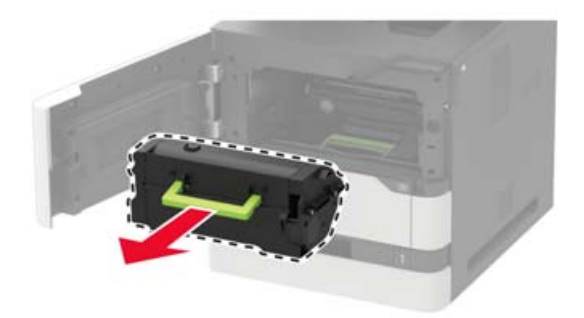

**3** Haal de nieuwe tonercartridge uit de verpakking en schud deze flink om de toner te verdelen.

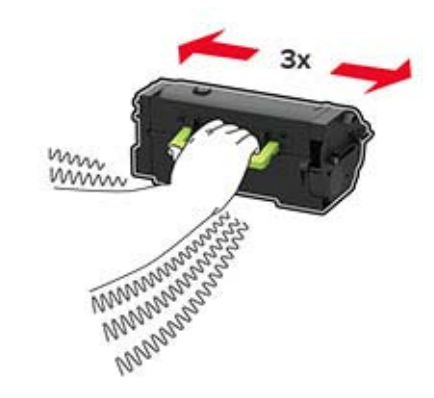

**4** Plaats nieuwe tonercartridge

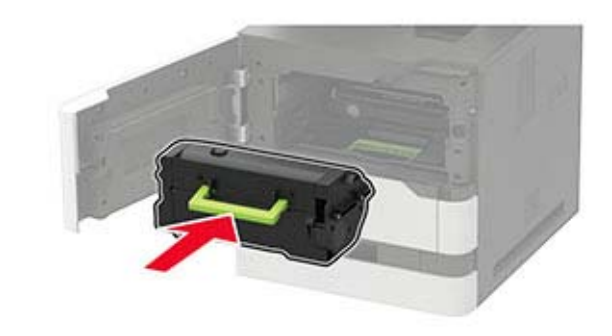

**5** Sluit de klep.

# **De scanner reinigen**

**1** Open de klep van de scanner.

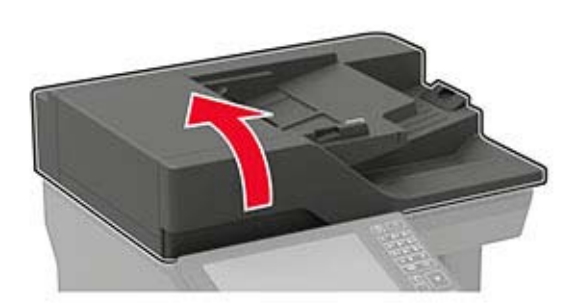

- **2** Veeg met een vochtige, zachte, pluisvrije doek de volgende gebieden schoon:
	- **•** ADF-glasplaat

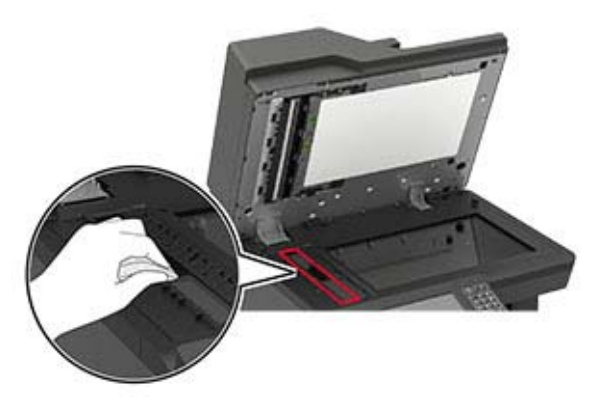

**•** ADF-glasplaatafdekking

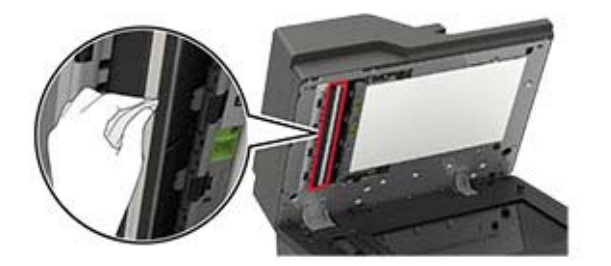

**•** Glasplaat

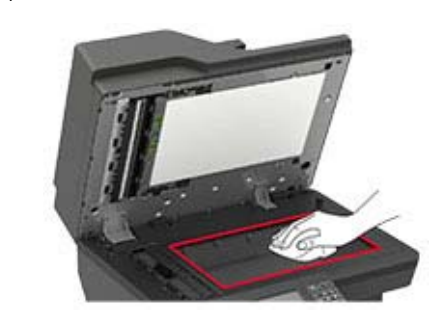

**•** Glasplaatafdekking

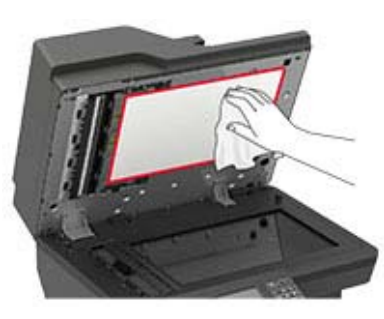

**3** Open klep E.

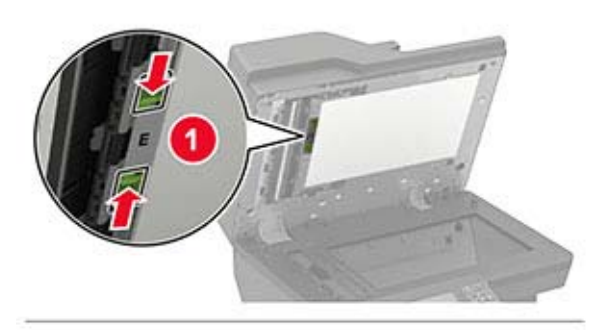

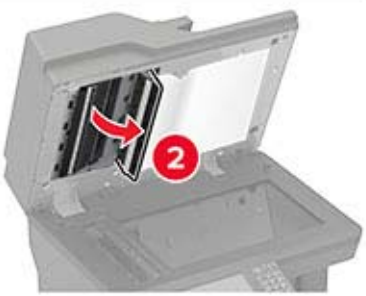

- **4** Veeg met een vochtige, zachte, pluisvrije doek de volgende gebieden schoon:
	- **•** ADI-glasplaatafdekking in klep E

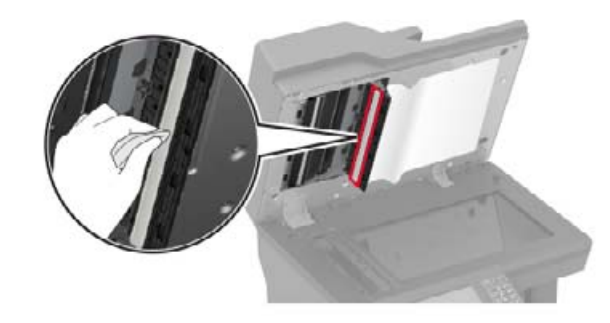

**•** ADI-glasplaat in klep E

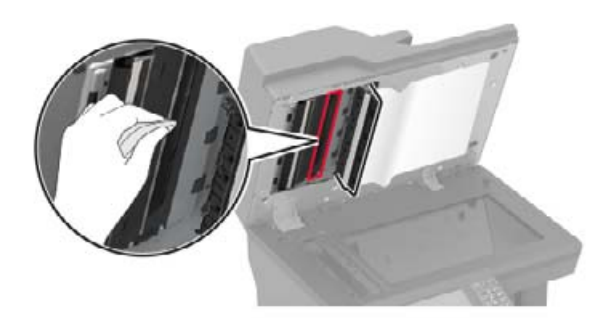

**5** Sluit klep E en sluit dan de klep van de scanner.

# **De lade voor 550 vel laden**

**LET OP: RISICO OP LETSEL:** Zorg ervoor dat u papier **45** afzonderlijk in elke lade plaatst om instabiliteit van de apparatuur te voorkomen. Houd alle overige laden gesloten tot u ze nodig hebt.

**1** Verwijder de lade.

**Opmerking:** Verwijder tijdens het afdrukken geen laden, om papierstoringen te voorkomen.

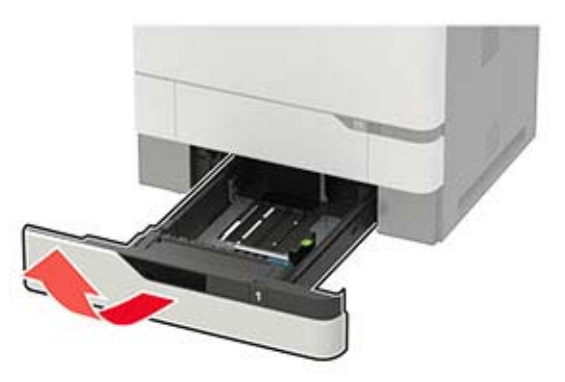

**2** Stel de geleiders in op het papierformaat dat u wilt plaatsen.

**Opmerking:** Stel de geleiders in op de juiste positie met behulp van de formaatindicatoren aan de onderkant van de lade.

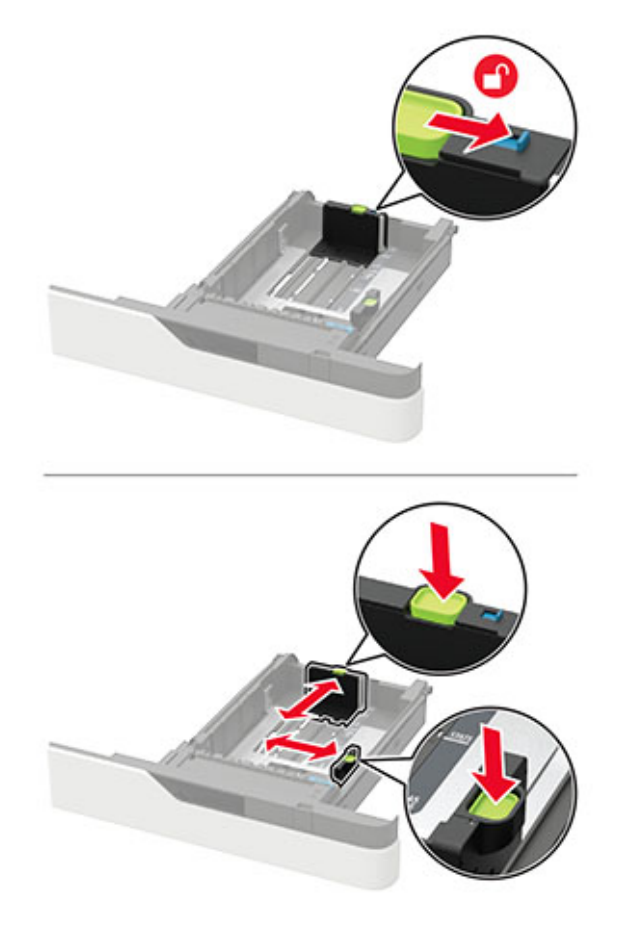

**3** Buig het papier, waaier het uit en lijn de randen uit voordat u het in de printer plaatst.

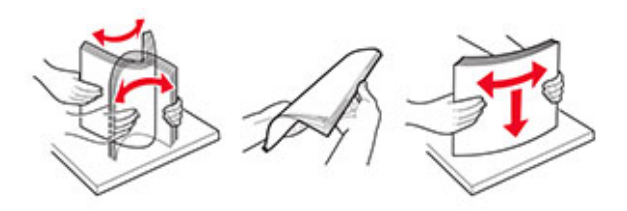

**4** Plaats de stapel papier met de afdrukzijde naar beneden en zorg ervoor dat de zijgeleiders goed tegen het papier zitten.

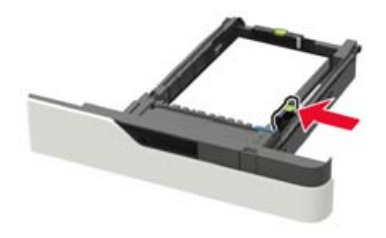

- **•** Schuif geen papier in de lade.
- **•** Zorg ervoor dat de stapel niet boven de aanduiding voor de maximale hoeveelheid uitkomt om papierstoringen te voorkomen.

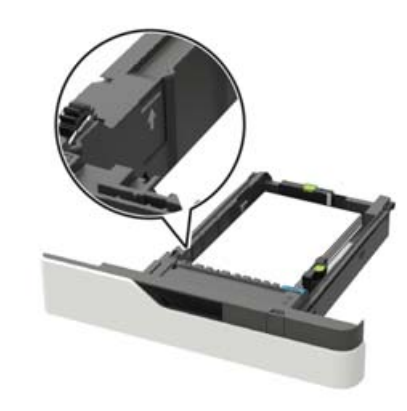

**•** Plaats briefhoofdpapier, afhankelijk van of er een optionele nietfinisher is geïnstalleerd.

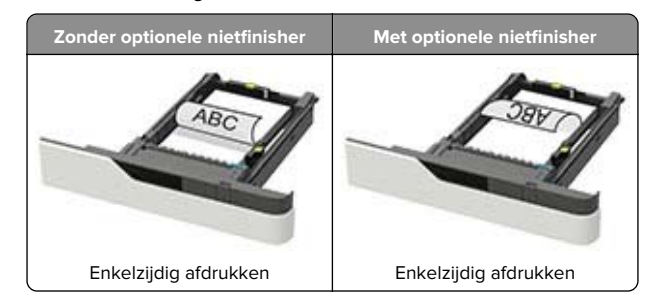

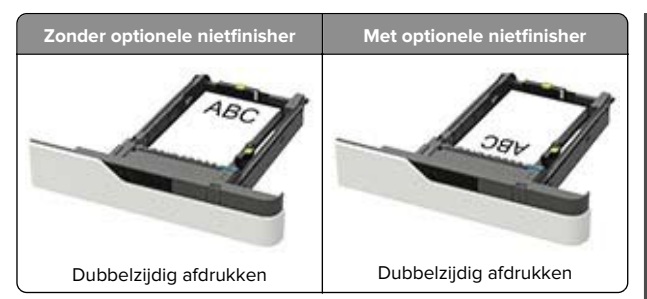

**•** Wanneer voorgeperforeerd papier wordt geplaatst, zorg dan dat de gaatjes aan de lange zijde van het papier tegen de rechterkant van de lade zitten.

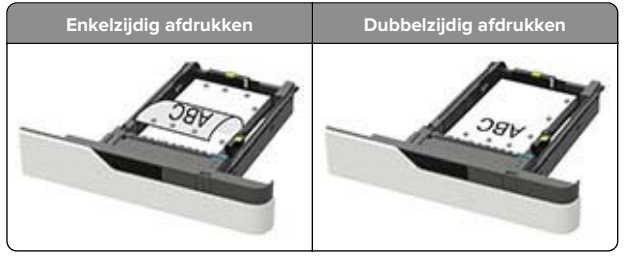

**•** Plaats enveloppen met de klepzijde omhoog en tegen de linkerkant van de lade.

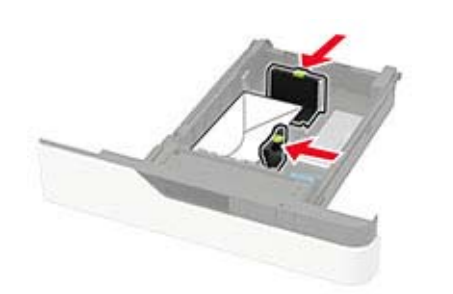

**Waarschuwing: mogelijke beschadiging:** Gebruik geen enveloppen met postzegels, klemmetjes, drukkers, vensters, bedrukte binnenzijde of zelfklevende sluitingen.

- **5** Plaats de lade terug.
- **6** Stel op het bedieningspaneel het papierformaat en de papiersoort van het papier in.

# **De lade voor 2100 vel laden**

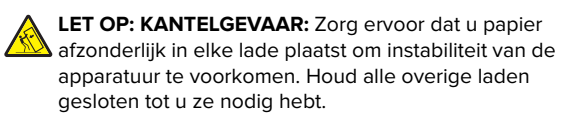

- **1** Trek de lade uit de printer.
- **2** Pas de geleiders aan.

### **Papier van het formaat A5 plaatsen**

**a** Trek de breedtegeleider omhoog en schuif deze naar de juiste positie voor A5-papier.

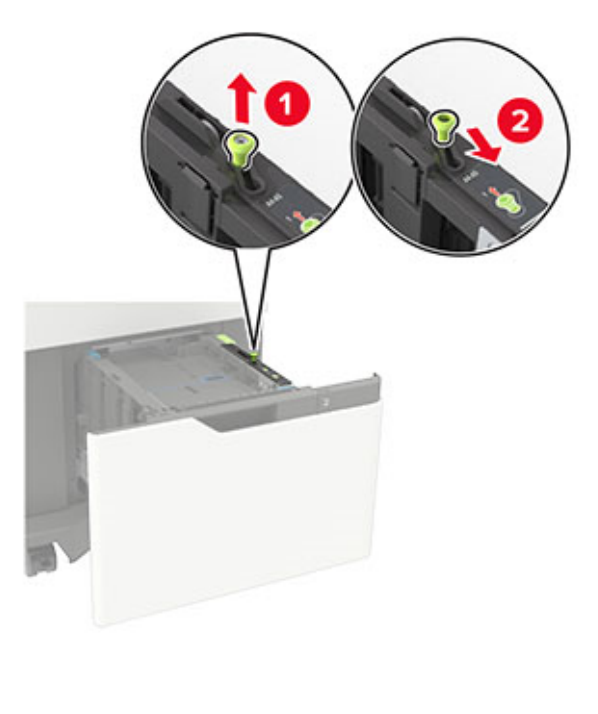

**b** Druk de lengtegeleider in en schuif de geleider naar de positie voor A5-papier tot de geleider vastklikt.

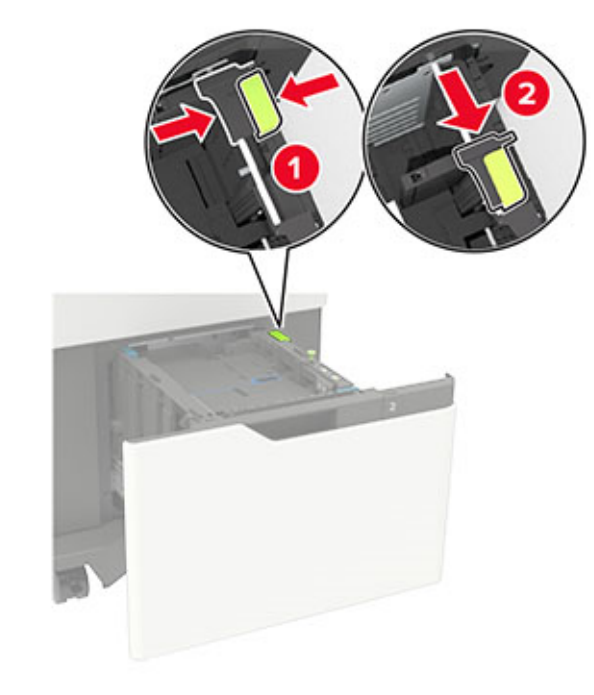

**c** Verwijder de A5-lengtegeleider uit de houder.

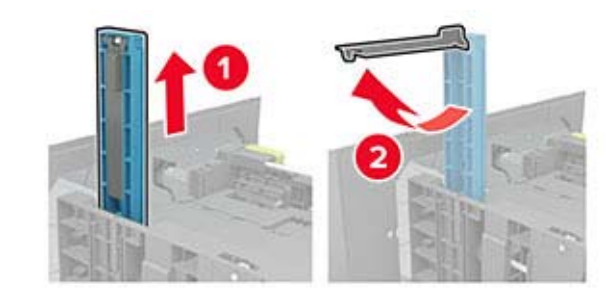

**d** Plaats de geleider in de daarvoor bestemde sleuf en druk er vervolgens op totdat deze vastklikt.

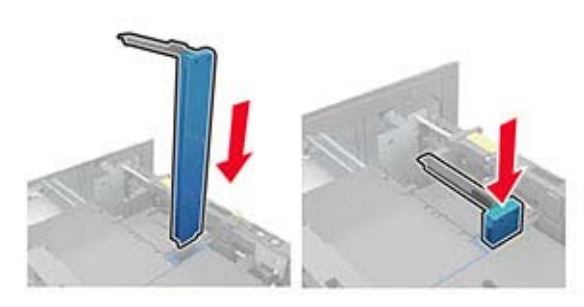

### **Papier van het formaat A4, letter, legal, Oficio en folio plaatsen**

**a** Trek de breedtegeleider omhoog en schuif de geleider in de juiste positie voor het papierformaat dat u wilt plaatsen.

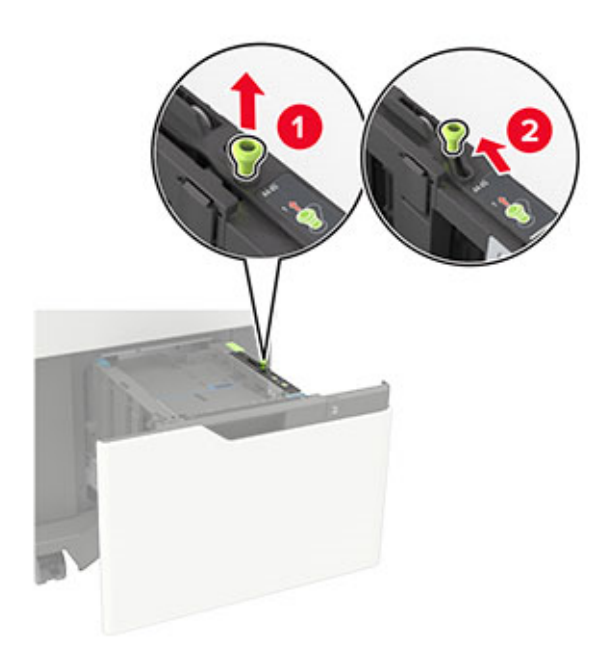

**b** Als de A5-lengtegeleider is nog bevestigd, verwijdert u deze. Ga verder naar stap d op pagina 12 als er geen geleider is bevestigd.

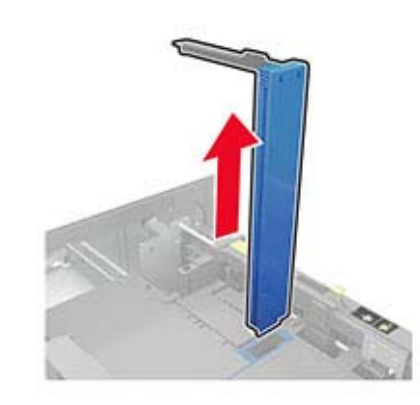

**c** Plaats de A5-lengtegeleider in de houder.

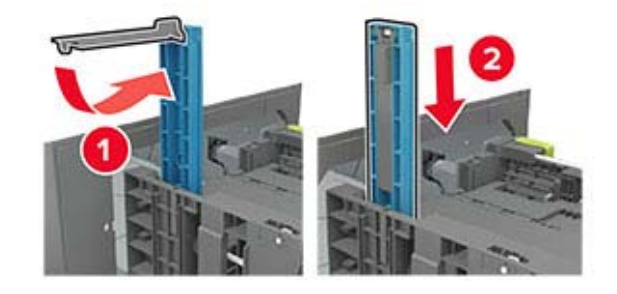

**d** Knijp de lengtegeleider in en schuif de geleider vervolgens naar de juiste positie voor het formaat papier dat u wilt plaatsen.

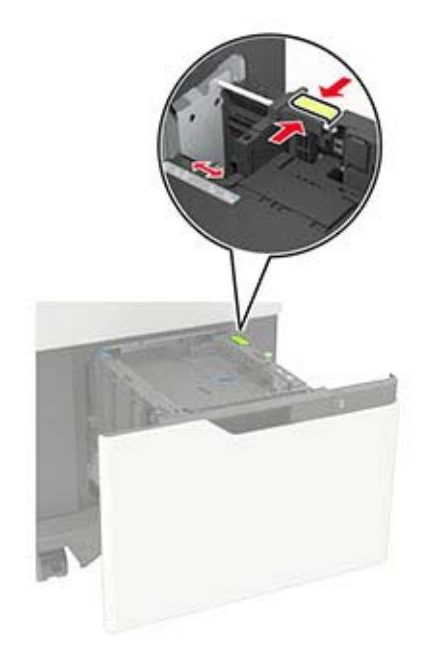

**3** Buig het papier, waaier het uit en lijn de randen uit voordat u het in de printer plaatst.

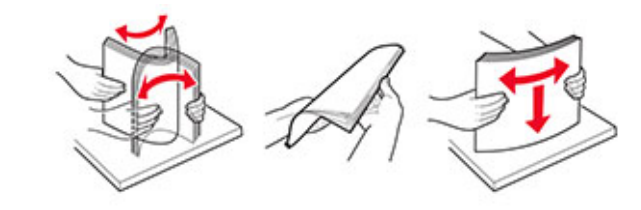

- **4** Plaats de stapel papier met de afdrukzijde naar beneden in de printer.
	- **•** Plaats briefhoofdpapier, afhankelijk van of er een optionele nietfinisher is geïnstalleerd.

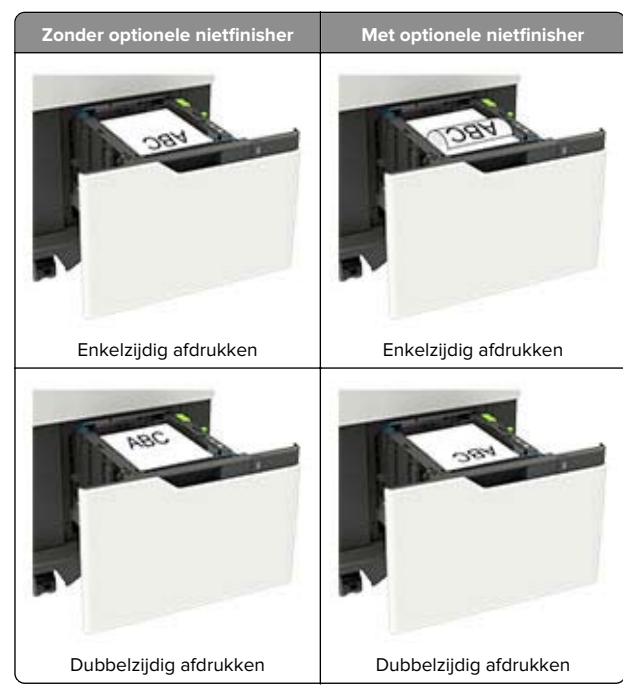

**•** Wanneer voorgeperforeerd papier wordt geplaatst, zorg dan dat de gaatjes aan de lange zijde van het papier tegen de rechterkant van de lade zitten.

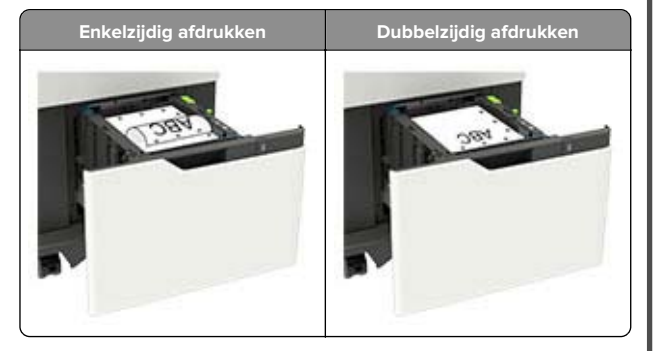

**5** Plaats de lade terug.

**Opmerking:** Druk de papierstapel omlaag wanneer u deze in de lade plaatst.

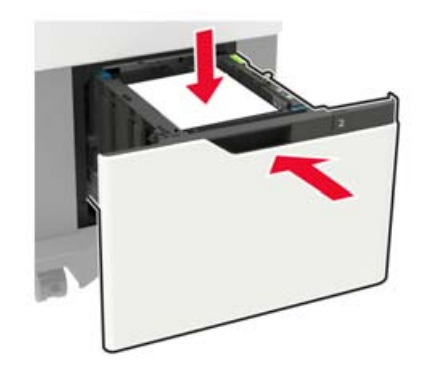

**6** Stel op het bedieningspaneel het papierformaat en de papiersoort van het papier in.

# **De multifunctionele invoer vullen**

**1** Open de multifunctionele invoer.

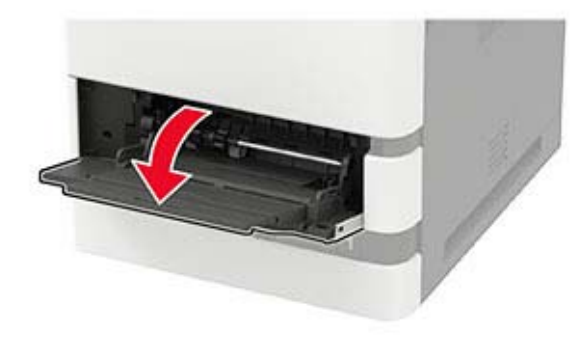

**2** Stel de geleider in op het papierformaat dat u wilt plaatsen.

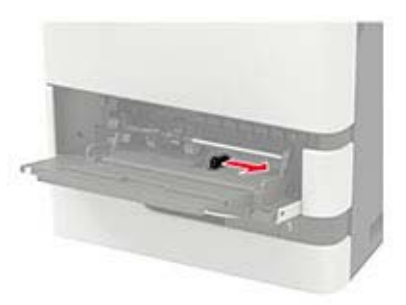

**3** Buig het papier, waaier het uit en lijn de randen uit voordat u het in de printer plaatst.

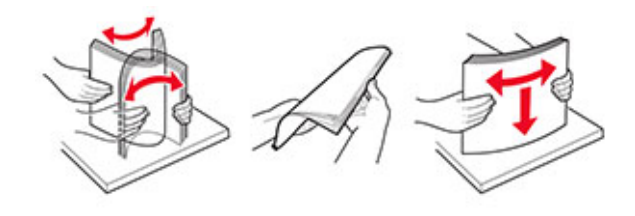

- **4** Plaats papier met de afdrukzijde naar boven in de printer.
	- **•** Plaats briefhoofdpapier, afhankelijk van of er een optionele nietfinisher is geïnstalleerd.

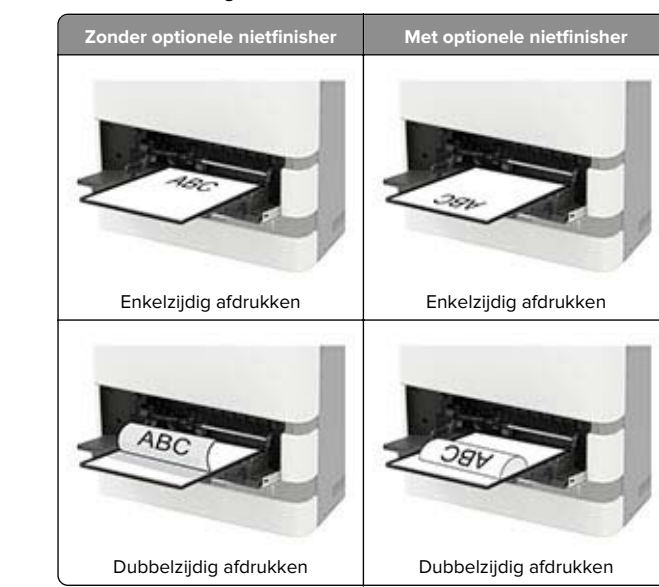

**•** Wanneer voorgeperforeerd papier wordt geplaatst, zorg dan dat de gaatjes aan de lange zijde van het papier tegen de rechterkant van de papiergeleider zitten.

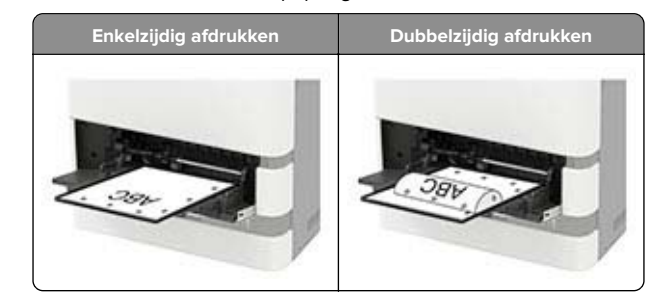

<span id="page-13-0"></span>**•** Plaats enveloppen met de klepzijde omlaag en tegen de linkerkant van de papiergeleider.

**Waarschuwing: mogelijke beschadiging:** Gebruik geen enveloppen met postzegels, klemmetjes, drukkers, vensters, bedrukte binnenzijde of zelfklevende sluitingen.

**5** Stel op het bedieningspaneel het papierformaat en de papiersoort van het papier in.

# **Het formaat en de papiersoort voor speciaal materiaal instellen**

De laden detecteren automatisch het formaat van normaal papier. Voor speciaal materiaal zoals etiketten, karton of enveloppen doet u het volgende:

**1** Blader in het beginscherm naar:

**Instellingen** <sup>&</sup>gt;**Papier** <sup>&</sup>gt;**Ladeconfiguratie** <sup>&</sup>gt;**Papierformaat/ soort** > selecteer een papierbron

**2** Stel het formaat en de papiersoort in voor het speciale materiaal.

# **De printersoftware installeren**

### **Opmerkingen:**

- **•** De printerdriver is opgenomen in het softwareinstallatiepakket.
- **•** Voor Macintosh-computers met MAC OS X versie 10.7 of later hoeft u geen driver te installeren om af te drukken op een AirPrint-compatibele printer. Als u aangepaste afdrukfuncties wilt, downloadt u het printerstuurprogramma.
- **1** Verkrijg een exemplaar van het software-installatiepakket.
	- **•** Vanaf de software-cd die bij uw printer is geleverd.
	- **•** Vanaf onze website of van de winkel waar u de printer hebt gekocht.
- **2** Voer het installatieprogramma uit en volg de instructies op het beeldscherm van de computer.

# **Het faxstuurprogramma installeren**

- **1** Ga naar onze website of de website waar u de printer hebt gekocht en download het installatiepakket.
- **2** Voer het installatieprogramma uit en volg de instructies op het beeldscherm van de computer.

# **Firmware bijwerken**

Werk de printerfirmware regelmatig bij om de printerprestaties te verbeteren en problemen op te lossen.

Neem contact op met uw leverancier voor meer informatie over het bijwerken van de firmware.

**1** Open een webbrowser en typ het IP-adres van de printer in de adresbalk.

#### **Opmerkingen:**

- **•** Controleer het IP-adres van de printer op het startscherm van de printer. Het IP-adres bestaat uit vier sets met cijfers gescheiden door punten: 123.123.123.123.
- **•** Als u een proxyserver gebruikt, moet u deze tijdelijk uitschakelen zodat de webpagina correct kan worden geladen.

#### **2** Klik op **Instellingen** <sup>&</sup>gt;**Apparaat** <sup>&</sup>gt;**Firmware bijwerken**.

- **3** Voer een van de volgende handelingen uit:
	- **•** Klik op **Controleren op updates** <sup>&</sup>gt;**Akkoord, start update**.
	- **•** Upload het flashbestand.
		- **a** Blader naar het flashbestand.
	- **b** Klik op **Uploaden** <sup>&</sup>gt;**Start**.

### **Printers toevoegen aan een computer**

Voer een van de volgende handelingen uit voordat u begint:

- **•** Verbind de printer en de computer met hetzelfde netwerk. Zie ['Printer aansluiten op een Wi-Fi-netwerk' op pagina 15](#page-14-0) voor meer informatie over het verbinden van de printer met een netwerk.
- **•** Verbind de computer met de printer. Zie ['De printer aansluiten](#page-14-0) [op een computer' op pagina 15](#page-14-0) voor meer informatie.
- **•** Sluit de printer rechtstreeks aan op de computer met een USBkabel. Zie ['Kabels aansluiten' op pagina 7](#page-6-0) voor meer informatie.

**Opmerking:** De USB-kabel is apart verkrijgbaar.

### **Voor Windows-gebruikers**

**1** Installeer het printerstuurprogramma vanaf een computer.

**Opmerking:** Zie 'De printersoftware installeren' op pagina 14 voor meer informatie.

**2** Open **Printers en scanners** en klik vervolgens op **Een printer of scanner toevoegen**.

- **3** Voer een van de volgende handelingen uit afhankelijk van de printerverbinding:
	- **•** Selecteer een printer in de lijst en klik op **Apparaat toevoegen**.
	- **•** Klik op **Wi-Fi Direct-printers weergeven**, selecteer een printer en klik vervolgens op **Apparaat toevoegen**.
	- **•** Klik op **De printer die ik wil gebruiken, staat niet in de lijst** en ga als volgt te werk in het venster Printer toevoegen:
		- **a** Selecteer **Een printer met behulp van een TCP/IPadres of hostnaam toevoegen** en klik op **Volgende**.
		- **b** Typ in het veld Hostnaam of IP-adres het IP-adres van de printer en klik op **Volgende**.

#### **Opmerkingen:**

- **–** Controleer het IP-adres van de printer op het startscherm van de printer. Het IP-adres bestaat uit vier sets met cijfers gescheiden door punten: 123.123.123.123.
- **–** Als u een proxyserver gebruikt, moet u deze tijdelijk uitschakelen zodat de webpagina correct kan worden geladen.
- **c** Selecteer een printerstuurprogramma en klik op **Volgende**.
- **d** Selecteer **Het momenteel geïnstalleerde printerstuurprogramma gebruiken (aanbevolen)** en klik op **Volgende**.
- **e** Typ een printernaam en klik op **Volgende**.
- **f** Selecteer een deeloptie voor de printer en klik op **Volgende**.
- **g** Klik op **Voltooien**.

### **Voor Macintosh-gebruikers**

- **1** Open **Printers en scanners** op een computer.
- **2** Klik op **e** en selecteer een printer.
- **3** Selecteer een printerstuurprogramma in het menu Gebruiken.

### **Opmerkingen:**

- **•** Als u de Macintosh-printerstuurprogramma wilt gebruiken, selecteert u **AirPrint** of **Secure AirPrint**.
- **•** Als u aangepaste afdrukfuncties wilt, selecteert u het stuurprogramma van de fabrikant. Zie 'De printersoftware installeren' op pagina 14 voor het installeren van het stuurprogramma.
- **4** Voeg de printer toe.

# <span id="page-14-0"></span>**Wi**‑**Fi Direct configureren**

Wi-Fi Direct is een op Wi-Fi gebaseerde peer-to-peer-technologie waarmee draadloze apparaten rechtstreeks verbinding kunnen maken met een Wi-Fi Direct-printer zonder een toegangspunt (draadloze router) te gebruiken.

- **1** Tik vanuit het startscherm op **Instellingen** > **Netwerk/Poorten** > **Wi-Fi Direct**.
- **2** Configureer de instellingen.
	- **• Wi-Fi Direct inschakelen**: hiermee kan de printer een eigen Wi-Fi Direct-netwerk uitzenden.
	- **• Wi-Fi Direct-naam**: hiermee geeft u het Wi-Fi Directnetwerk een naam.
	- **• Wachtwoord voor Wi-Fi Direct**: hiermee maakt u het wachtwoord aan voor de draadloze beveiliging wanneer u de peer-to-peer-verbinding gebruikt.
	- **• Wachtwoord weergeven op pagina Instellingen**: hiermee wordt het wachtwoord weergegeven op de pagina met netwerkinstellingen.
	- **• Drukknopverzoeken automatisch accepteren**: hiermee worden verbindingsverzoeken automatisch geaccepteerd door de printer.

**Opmerking:** Het automatisch accepteren van drukknopverzoeken is niet beveiligd.

**Opmerking:** Als u het wachtwoord van het Wi-Fi Directnetwerk wilt bewaren, drukt u de pagina met netwerkinstellingen af. Ga vanaf het beginscherm naar **Instellingen** <sup>&</sup>gt;**Rapporten** <sup>&</sup>gt;**Netwerk** <sup>&</sup>gt;**Pagina met Netwerkinstellingen**.

# **Een mobiel apparaat verbinden met de printer**

Controleer voordat u uw mobiele apparaat verbindt of Wi-Fi Direct is geconfigureerd. Zie 'Wi‑Fi Direct configureren' op pagina 15 voor meer informatie.

### **Verbinden met behulp van Wi**‑**Fi Direct**

**Opmerking:** Deze instructies zijn alleen van toepassing op mobiele Android-apparaten.

- **1** Ga vanaf het mobiele apparaat naar het instellingenmenu.
- **2** Schakel **Wi-Fi** in en raak vervolgens **Wi-Fi Direct** aan.
- **3** Selecteer de Wi-Fi Direct-naam van de printer.

**4** De instellingen op het bedieningspaneel van de printer weergeven.

### **Verbinding maken via Wi-Fi**

- **1** Ga vanaf het mobiele apparaat naar het instellingenmenu.
- **2** Klik op **Wi-Fi** en selecteer de naam van de Wi-Fi Direct-printer.

**Opmerking:** De tekenreeks DIRECT-xy (waarbij x en y twee willekeurige tekens zijn) wordt toegevoegd vóór de Wi-Fi Direct-naam.

**3** Voer het wachtwoord voor Wi-Fi Direct in.

# **Printer aansluiten op een Wi-Finetwerk**

Zorg dat Actieve adapter is ingesteld op Automatisch. Selecteer in het startscherm **Instellingen** <sup>&</sup>gt;**Netwerk/poorten** <sup>&</sup>gt; **Netwerkoverzicht** <sup>&</sup>gt;**Actieve Adapter**.

- **1** Raak in het startscherm **Instellingen** <sup>&</sup>gt;**Netwerk/poorten** <sup>&</sup>gt; **Draadloos** <sup>&</sup>gt;**Configuratie via printerscherm** <sup>&</sup>gt;**Netwerk kiezen** aan.
- **2** Selecteer een Wi-Fi-netwerk en typ vervolgens het netwerkwachtwoord.

**Opmerking:** Voor Wi-Fi-netwerkklare printermodellen verschijnt tijdens de eerste installatie een vraagvenster voor het instellen van het Wi-Fi-netwerk.

# **De printer aansluiten op een computer**

Voordat u uw computer verbindt, moet u het volgende doen:

- **•** Inschakelen Wi-Fi Direct op de printer. Tik vanaf het startscherm op **Instellingen** > **Netwerk/Poorten** > **Wi-Fi Direct** > **Wi-Fi Direct inschakelen** > **Aan**
- **•** Let op de naam van Wi-Fi Direct. Tik vanaf het startscherm op **Instellingen** <sup>&</sup>gt;**Netwerk/Poorten** <sup>&</sup>gt;**Wi-Fi Direct** <sup>&</sup>gt;**Naam van Wi-Fi Direct**.
- **•** Let op het wachtwoord voor Wi-Fi Direct. Tik vanaf het startscherm op **Instellingen** > **Netwerk/Poorten** > **Wi-Fi Direct** > **Wachtwoord voor Wi-Fi Direct**.

**Opmerking:** U kunt ook de naam en het wachtwoord voor Wi-Fi Direct configureren.

### **Voor Windows-gebruikers**

- **1** Open **Printers en scanners** en klik vervolgens op **Een printer of scanner toevoegen**.
- **2** Klik op **Wi-Fi Direct-printers weergeven** en selecteer de naam van de Wi-Fi Direct-printer.
- **3** Op het beeldscherm van de printer ziet u de achtcijferige pincode van de printer.
- **4** Voer de pincode in op de computer.

**Opmerking:** Als het printerstuurprogramma nog niet is geïnstalleerd, downloadt Windows het juiste stuurprogramma.

### **Voor Macintosh-gebruikers**

**1** Klik op het pictogram Draadloos en selecteer de naam van de Wi-Fi Direct-printer.

**Opmerking:** De tekenreeks DIRECT-xy (waarbij x en y twee willekeurige tekens zijn) wordt toegevoegd vóór de Wi-Fi Direct-naam.

**2** Voer het wachtwoord voor Wi-Fi Direct in.

**Opmerking:** Schakel uw computer terug naar het vorige netwerk nadat u de verbinding met Wi-Fi Direct hebt verbroken.

# **Papierstoringen verhelpen**

# **Voorkomen van papierstoringen**

### **Papier correct plaatsen**

**•** Zorg ervoor dat het papier vlak in de lade is geplaatst.

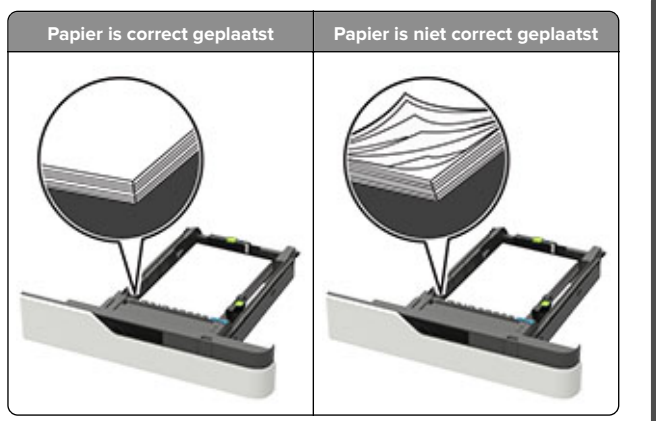

- **•** Plaats of verwijder geen laden terwijl de printer bezig is met afdrukken.
- **•** Plaats niet te veel papier in de printer. Zorg ervoor dat de stapel niet boven de aanduiding voor de maximale hoeveelheid uitkomt.
- **•** Schuif geen papier in de lade. Plaats het papier zoals in de afbeelding is aangegeven.

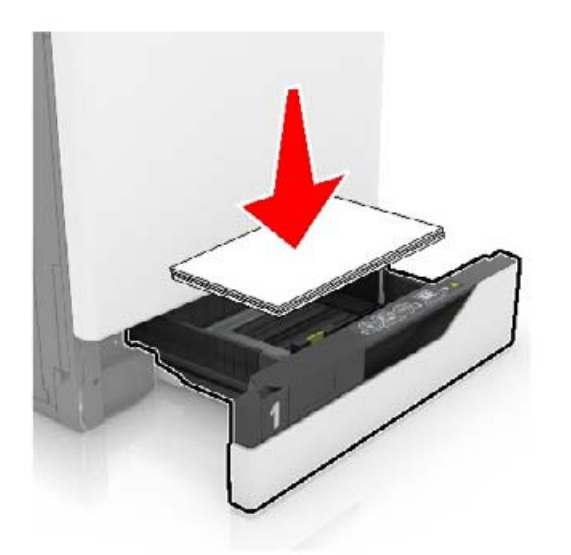

**•** Zorg ervoor dat de positie van de papiergeleiders juist is ingesteld en dat ze niet strak tegen het papier of de enveloppen zijn geplaatst.

**•** Duw de lade stevig in de printer nadat u het papier hebt geplaatst.

### **Gebruik aanbevolen papier**

- **•** Gebruik uitsluitend aanbevolen papier of speciaal afdrukmateriaal.
- **•** Plaats nooit papier dat gekreukt, gevouwen, vochtig, gebogen of kromgetrokken is.
- **•** Buig het papier, waaier het uit en lijn de randen uit voordat u het in de printer plaatst.

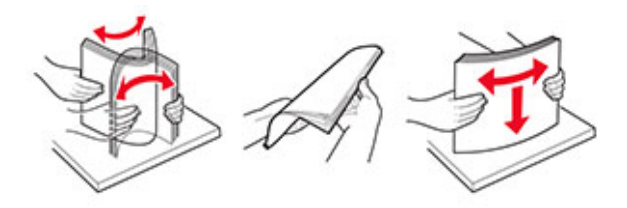

- **•** Gebruik geen papier dat u zelf op maat hebt gesneden of geknipt.
- **•** Gebruik nooit verschillende papierformaten, -gewichten of soorten in één lade.
- **•** Zorg ervoor dat de instellingen voor papierformaat en papiersoort correct zijn ingesteld op de computer of het bedieningspaneel van de printer.
- **•** Bewaar het papier volgens de aanbevelingen van de fabrikant.

# **Locaties van storingen bepalen**

### **Opmerkingen:**

- **•** Als Storingsassistentie is ingesteld op Aan, voert de printer lege of gedeeltelijk afgedrukte pagina's automatisch uit nadat een vastgelopen pagina is verwijderd. Kijk of er onbedrukte pagina's uit de printer komen.
- **•** Als Herstel na storing op Aan of Automatisch staat, drukt de printer de vastgelopen pagina's opnieuw af.

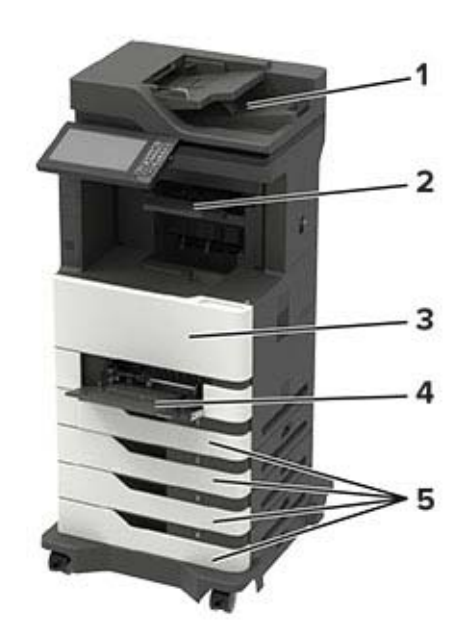

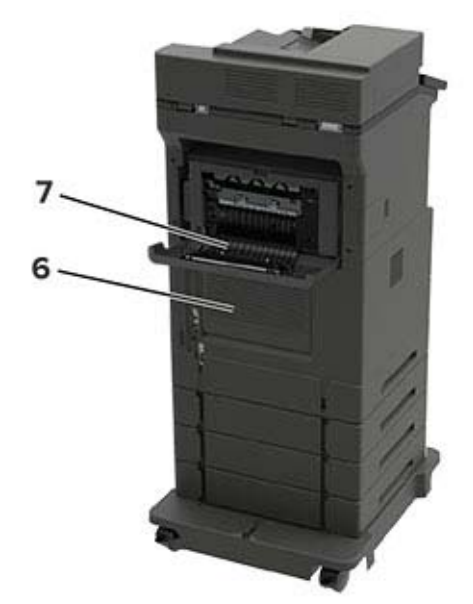

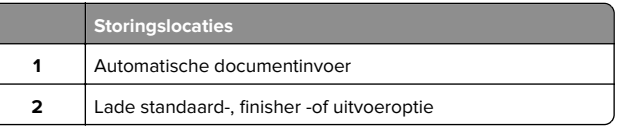

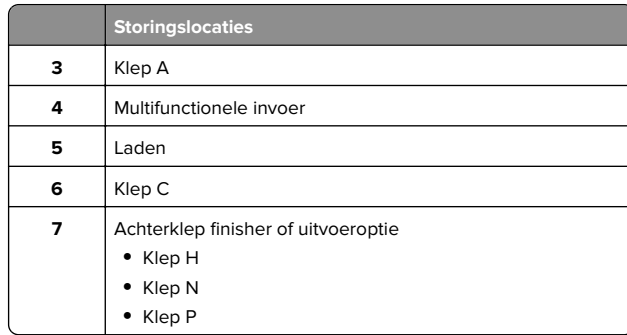

# **Papier vastgelopen in laden**

**1** Verwijder de lade.

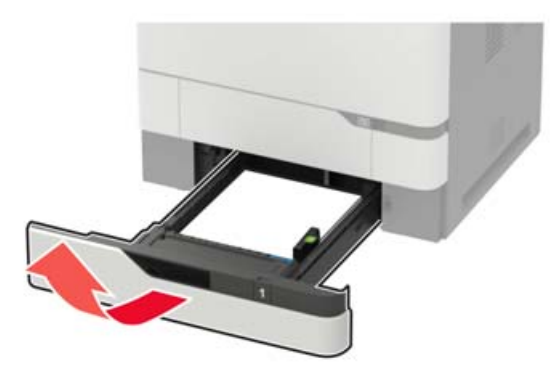

**2** Verwijder het vastgelopen papier.

**Opmerking:** Zorg dat alle papierstukjes zijn verwijderd.

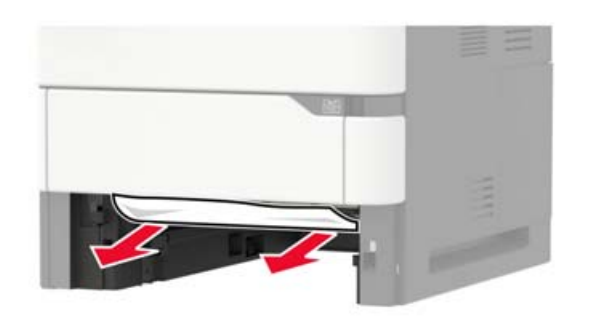

**3** Plaats de lade terug.

# **Papier vast in klep A**

**1** Open klep A.

**Waarschuwing: mogelijke beschadiging:** Om schade door elektrostatische ontlading te voorkomen, raakt u een blootliggend metalen frame van de printer aan voordat u iets met de binnenzijde van de printer doet.

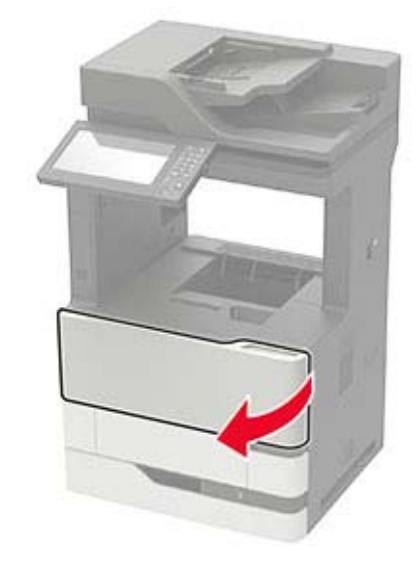

**2** Verwijder de tonercartridge.

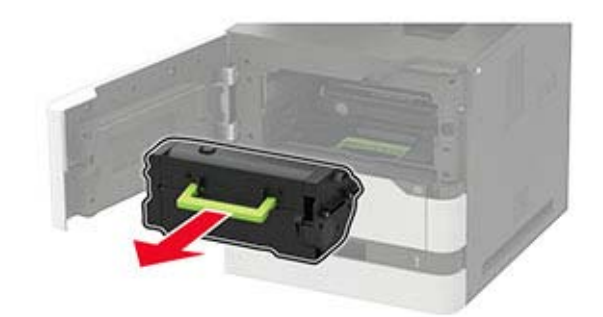

### **3** Verwijder de beeldverwerkingseenheid.

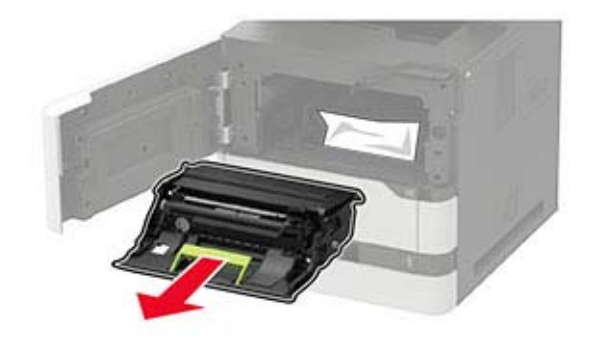

**Waarschuwing: mogelijke beschadiging:** De beeldverwerkingseenheid mag niet langer dan tien minuten worden blootgesteld aan licht. Langdurige blootstelling aan licht kan tot problemen met de afdrukkwaliteit leiden.

**Waarschuwing: mogelijke beschadiging:** Raak de trommel van de fotoconductor niet aan. Dit kan de afdrukkwaliteit van toekomstige afdruktaken verminderen.

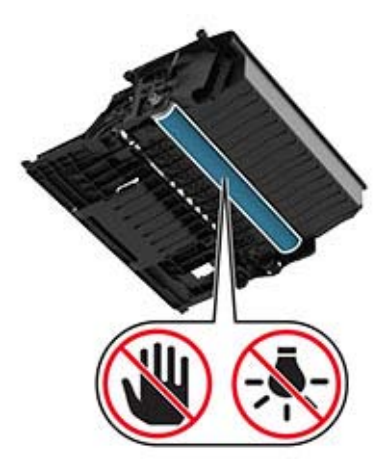

#### **4** Trek de duplexeenheid naar buiten.

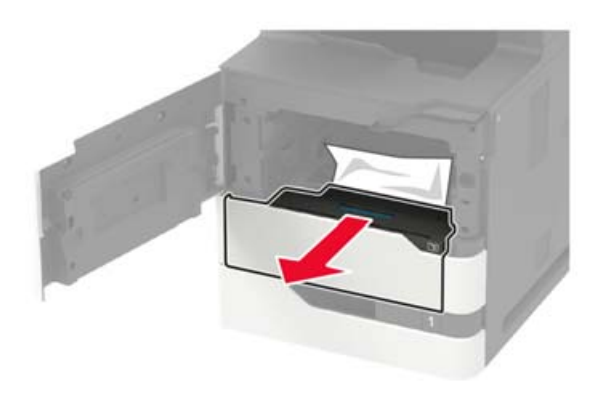

**5** Verwijder het vastgelopen papier.

**Opmerking:** Zorg dat alle papierstukjes zijn verwijderd.

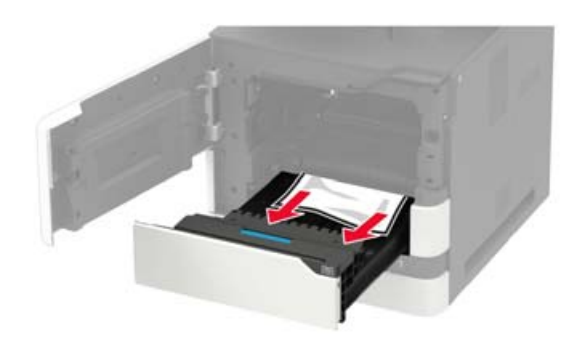

**6** Plaats de duplexeenheid.

#### **7** Plaats de beeldverwerkingseenheid.

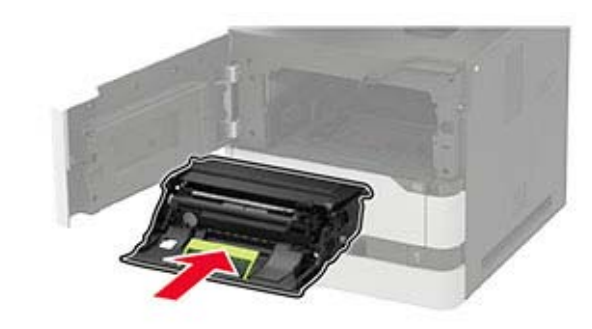

**8** Plaats de tonercartridge.

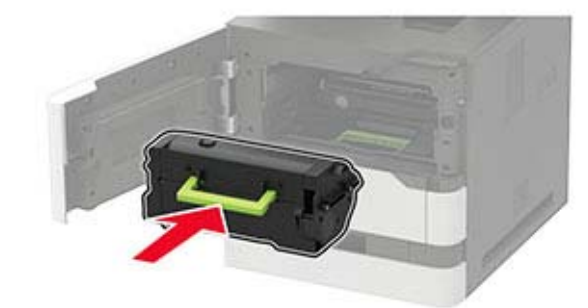

**9** Sluit de klep.

# **Papier vastgelopen in klep C**

**1** Open klep C.

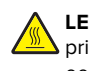

**LET OP: HEET OPPERVLAK:** De binnenkant van de  $\Delta$  printer kan heet zijn. Om letsel te voorkomen, moet u een heet oppervlak eerst laten afkoelen voordat u het aanraakt.

**Waarschuwing: mogelijke beschadiging:** Om schade door elektrostatische ontlading te voorkomen, raakt u het metalen frame van de printer aan voordat u de binnenkant van de printer aanraakt.

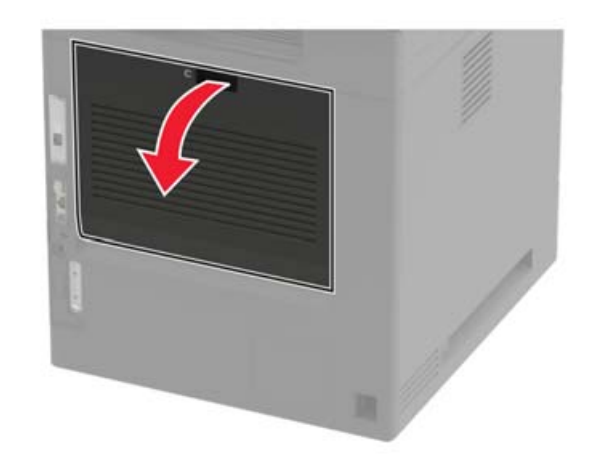

- **2** Verwijder het vastgelopen papier uit de volgende locaties: **Opmerking:** Zorg dat alle papierstukjes zijn verwijderd.
	- **•** Verhittingsgedeelte

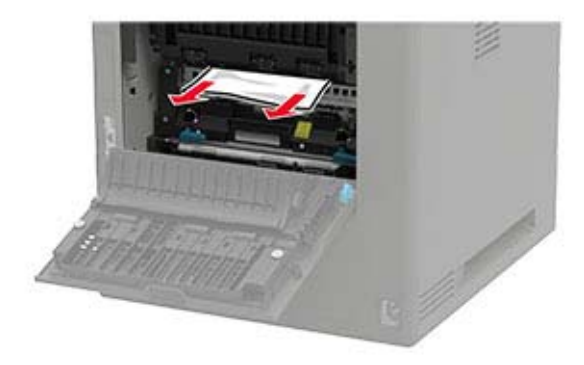

#### **•** Onder het verhittingsgedeelte

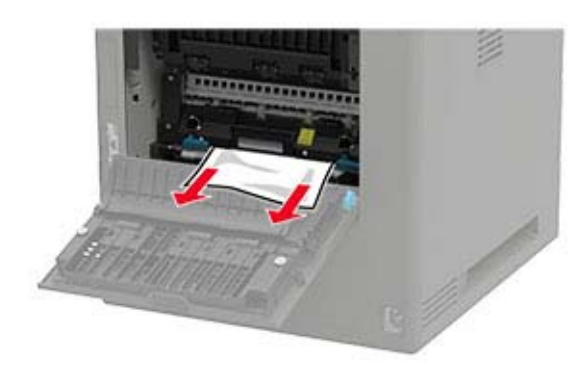

**•** Duplexgedeelte

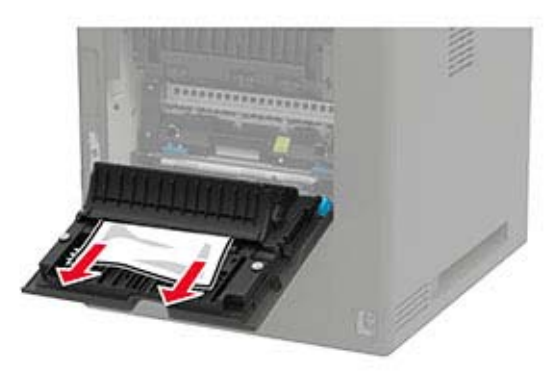

**3** Sluit de klep.

# **Papier vastgelopen in de standaardlade**

Verwijder het vastgelopen papier.

**Opmerking:** Zorg dat alle papierstukjes zijn verwijderd.

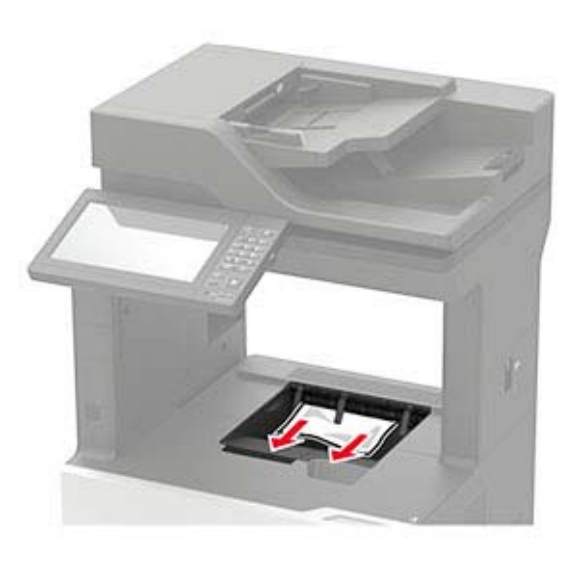

# **Papier vastgelopen in de multifunctionele invoer**

**1** Verwijder het papier uit de multifunctionele invoer.

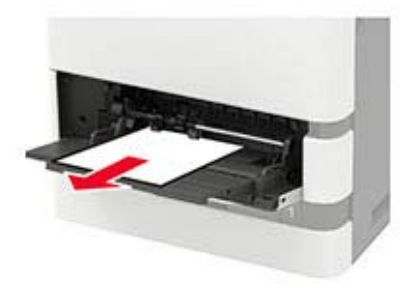

**2** Verwijder het vastgelopen papier.

**Opmerking:** Zorg dat alle papierstukjes zijn verwijderd.

**3** Buig het papier, waaier het uit en lijn de randen uit voordat u het in de printer plaatst.

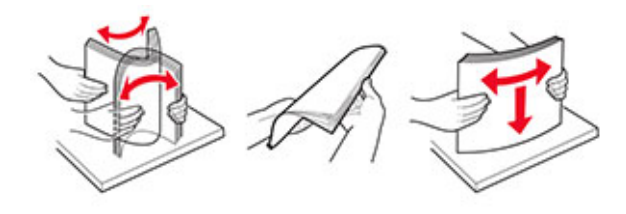

**4** Plaats het papier opnieuw in de printer.

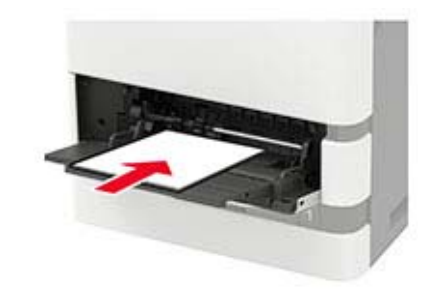

# **Papier vastgelopen in de automatische documentinvoer**

- **1** Verwijder alle originele documenten uit de ADF-lade.
- **2** Open klep D.

**Waarschuwing: mogelijke beschadiging:** Om schade door elektrostatische ontlading te voorkomen, raakt u een blootliggend metalen frame van de printer aan voordat u iets met de binnenzijde van de printer doet.

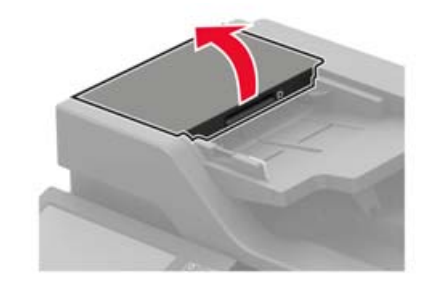

**3** Verwijder het vastgelopen papier.

### **Opmerking:** Zorg dat alle papierstukjes zijn verwijderd.

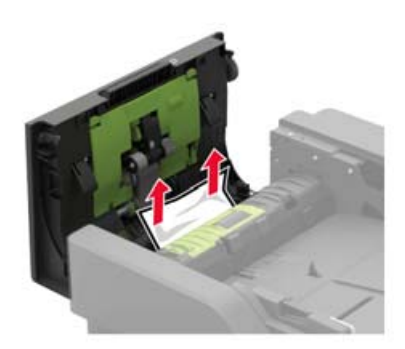

- **4** Sluit klep D.
- **5** Open de klep van de scanner.

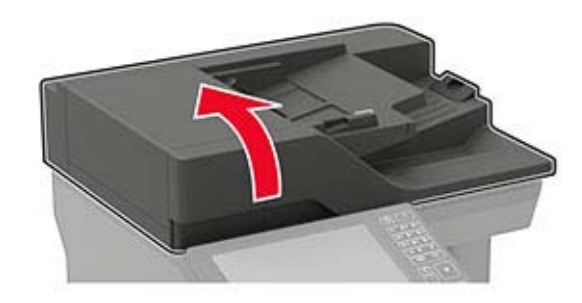

**6** Open klep E.

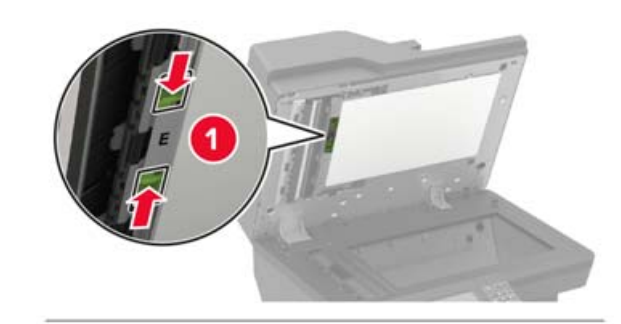

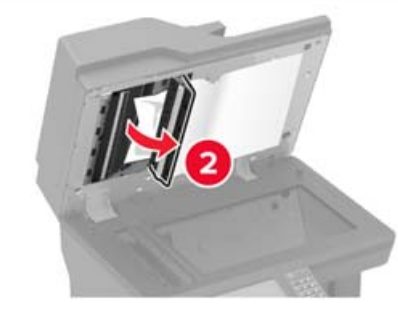

**7** Verwijder het vastgelopen papier.

**Opmerking:** Zorg dat alle papierstukjes zijn verwijderd.

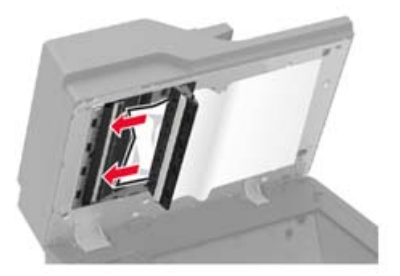

**8** Sluit klep E en sluit dan de klep van de scanner.

**Papier vastgelopen in de mailbox met 4 laden**

### **papier vastgelopen in klep N**

**1** Open klep N.

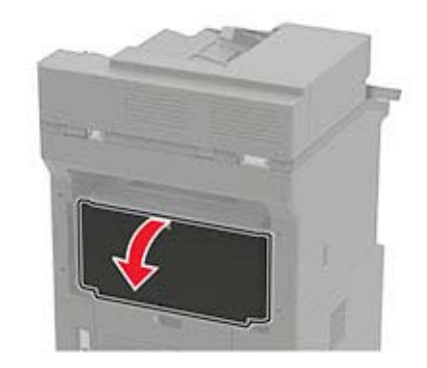

- **2** Verwijder het vastgelopen papier.
- **Opmerking:** Zorg dat alle papierstukjes zijn verwijderd.

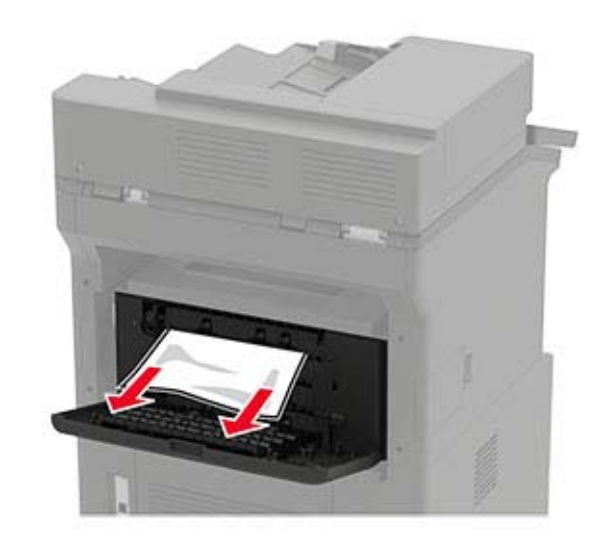

**3** Sluit de klep.

**Papier vastgelopen in de mailboxlade** Verwijder het vastgelopen papier.

### **Opmerking:** Zorg dat alle papierstukjes zijn verwijderd.

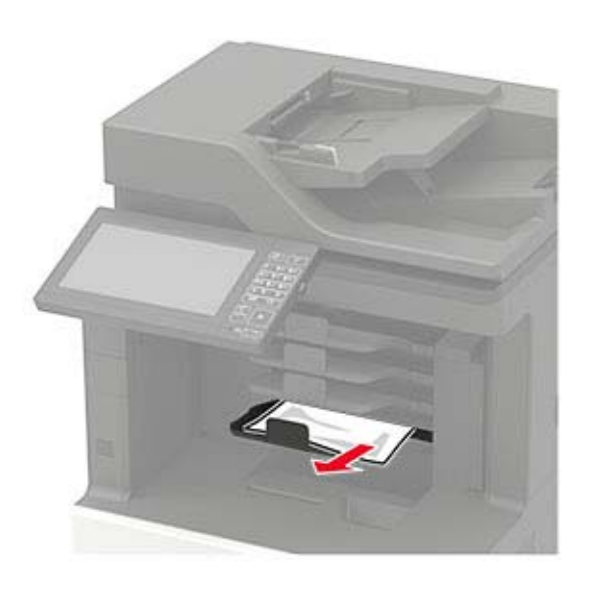

# **Papier vastgelopen in de gescheiden uitvoerlader of nietfinisher**

### **Papier vast in klep H**

**1** Open klep H.

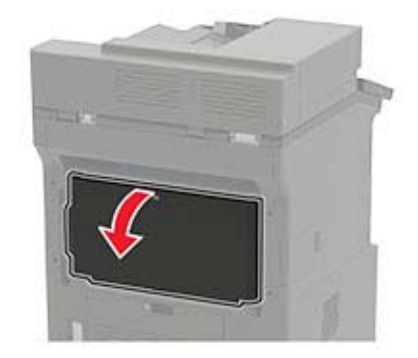

**2** Verwijder het vastgelopen papier.

**Opmerking:** Zorg dat alle papierstukjes zijn verwijderd.

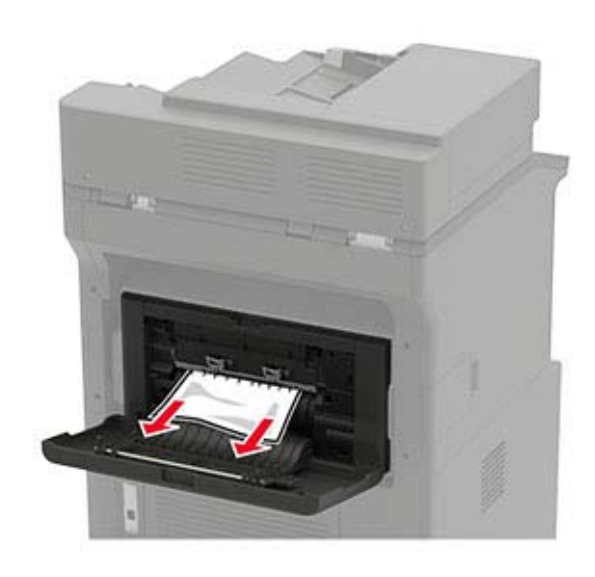

**3** Sluit de klep.

### **Papier vastgelopen in de gescheiden uitvoerladerof nietfinisherlade**

Verwijder het vastgelopen papier.

**Opmerking:** Zorg dat alle papierstukjes zijn verwijderd.

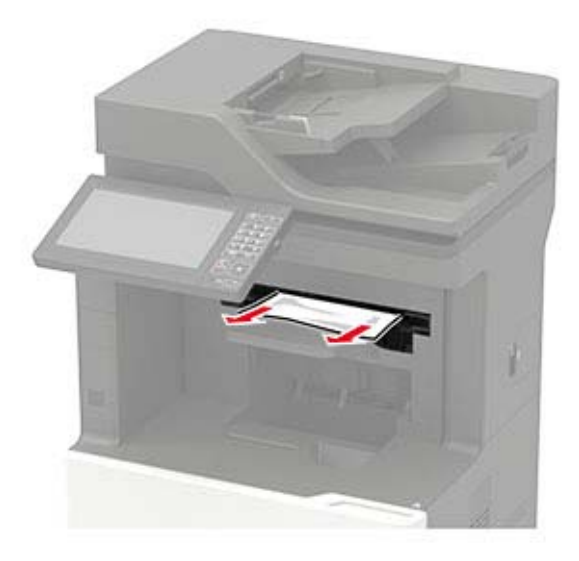

# **Vastgelopen papier in de finisher met niet- en perforeerfunctie**

### **Papier vastgelopen in klep P**

**1** Open klep P.

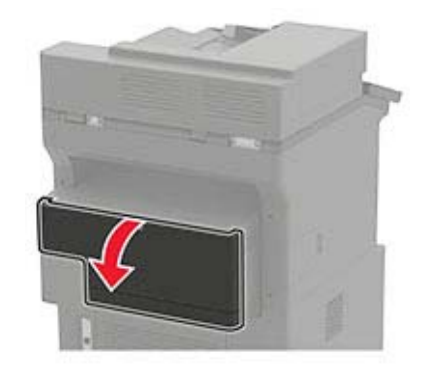

**2** Verwijder het vastgelopen papier.

### **Opmerking:** Zorg dat alle papierstukjes zijn verwijderd.

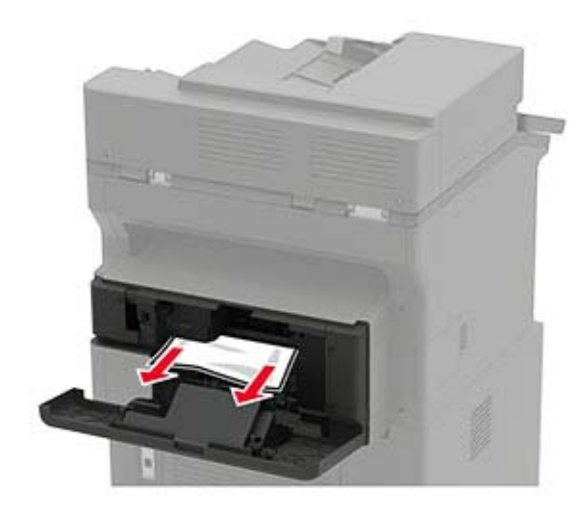

**3** Sluit de klep.

### **Vastgelopen papier in de lade van de finisher met niet- en perforeerfunctie**

Verwijder het vastgelopen papier.

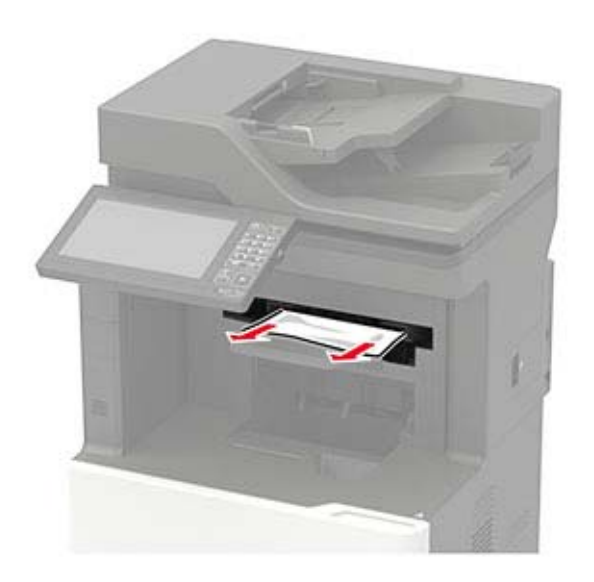

# **Opmerking:** Zorg dat alle papierstukjes zijn verwijderd. **Nietjesstoring in de nietfinisher**

**1** Open klep F.

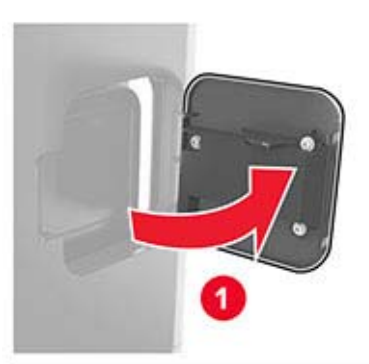

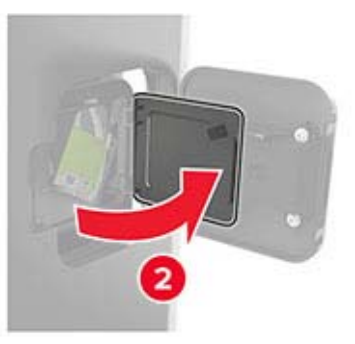

#### **2** Verwijder de nietcassettehouder.

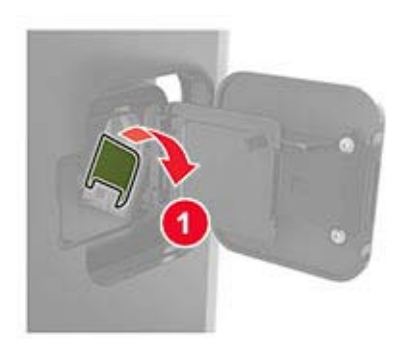

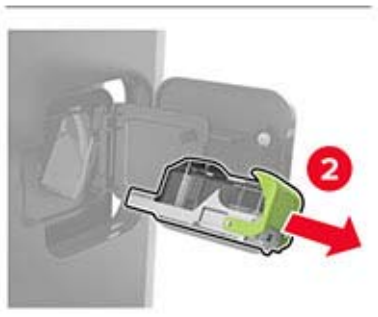

### **3** Verwijder de losse nietjes.

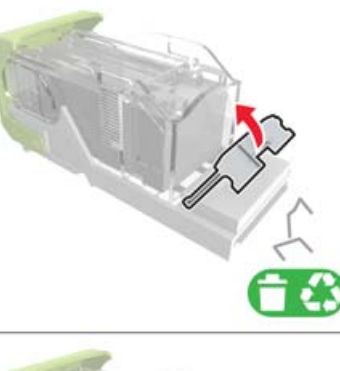

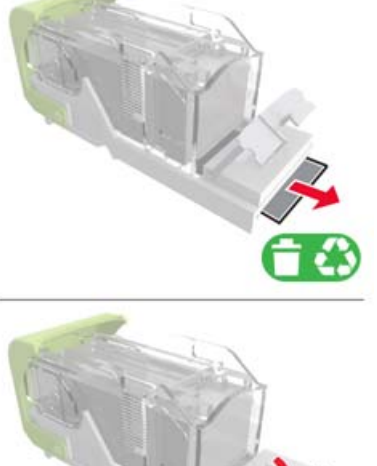

### 4 Druk de nietjes tegen de metalen beugel.

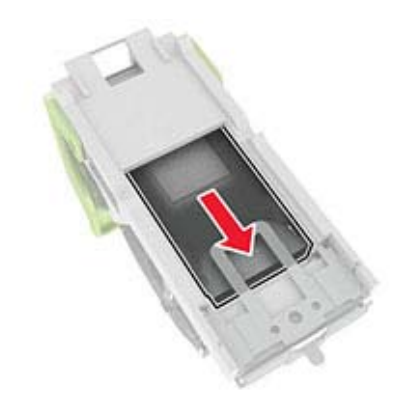

**Opmerking:** Als de nietjes zich aan de achterkant van de nietjeshouder bevinden, schud dan de nietjeshouder omlaag om de nietjes tegen de metalen beugel te plaatsen.

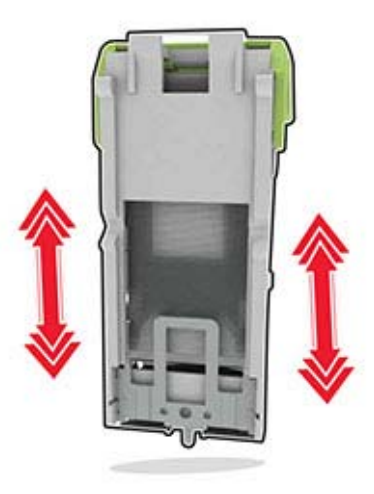

#### **5** Druk op de nietcassettehouder totdat deze vastklikt.

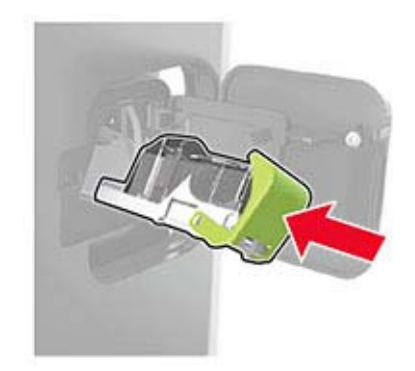

**6** Sluit de klep.

# **Nietjesstoring in niet- of perforatiefinisher**

**1** Afhankelijk van de locatie van de nietjesstoring, open klep F of G.

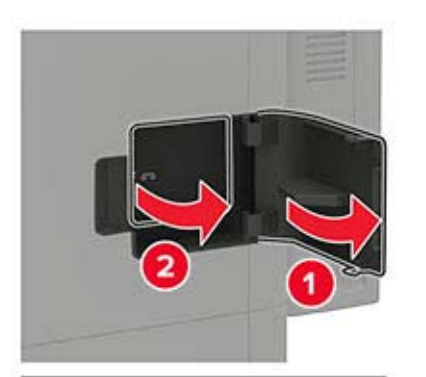

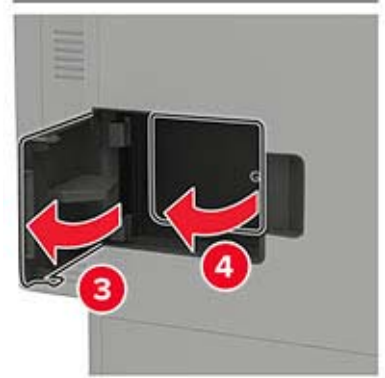

**2** Verwijder de nietcassettehouder. **3** Verwijder de losse nietjes.

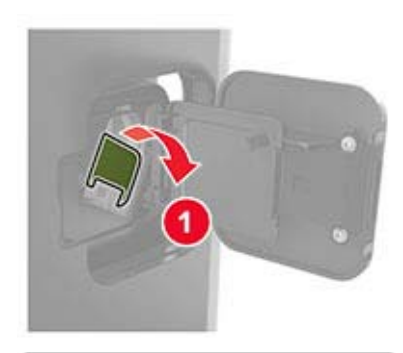

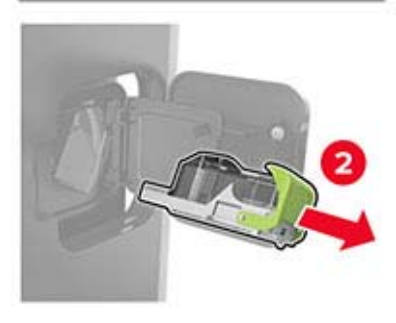

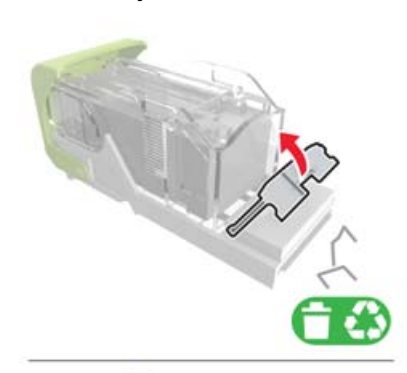

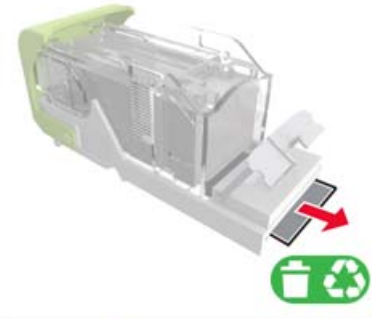

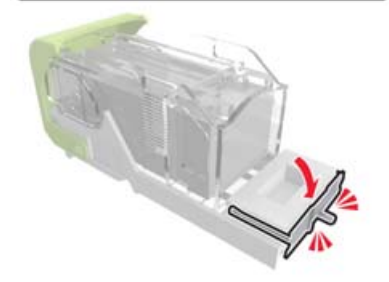

### **4** Druk de nietjes tegen de metalen beugel.

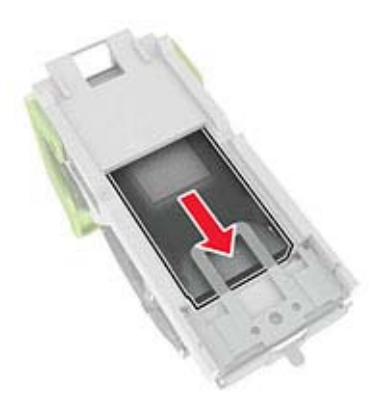

**Opmerking:** Als de nietjes zich aan de achterkant van de nietjeshouder bevinden, schud dan de nietjeshouder omlaag om de nietjes tegen de metalen beugel te plaatsen.

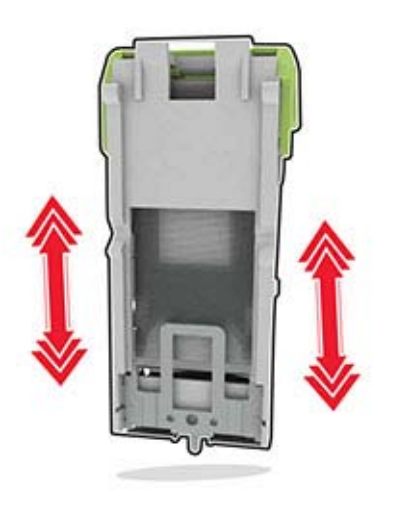

#### **5** Druk op de nietcassettehouder totdat deze vastklikt.

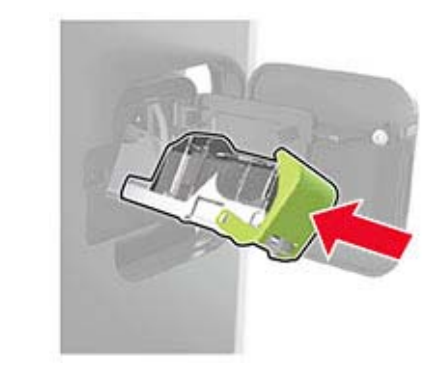

**6** Sluit de klep.